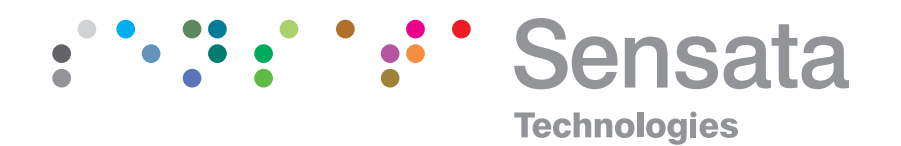

### | NMS300 Series Digital Readout

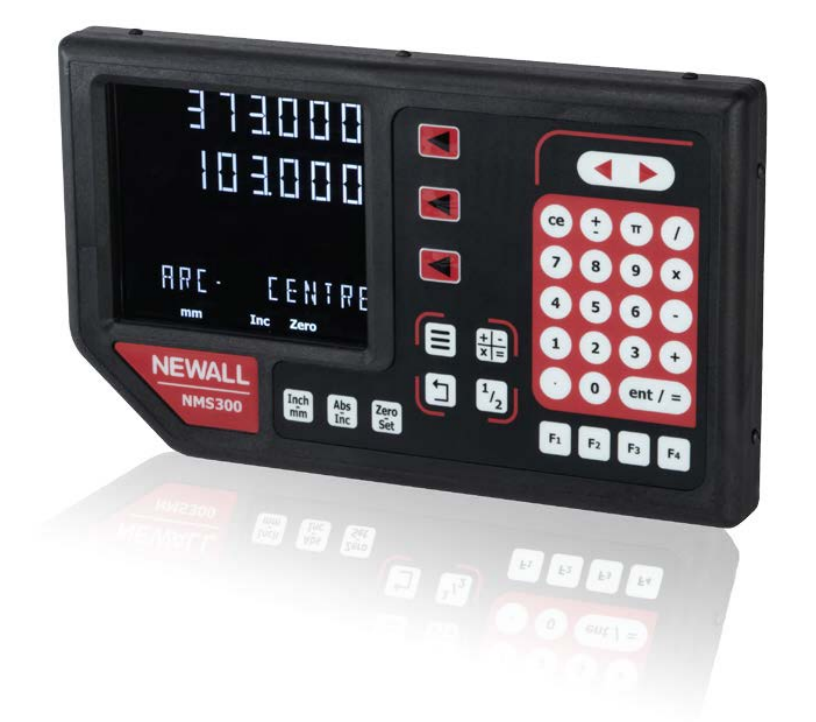

### **USER MANUAL**

Copyright © 2024 Sensata Technologies Inc. **Sensata.com/newall** Sensata.com/newall

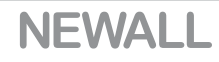

### **Contents**

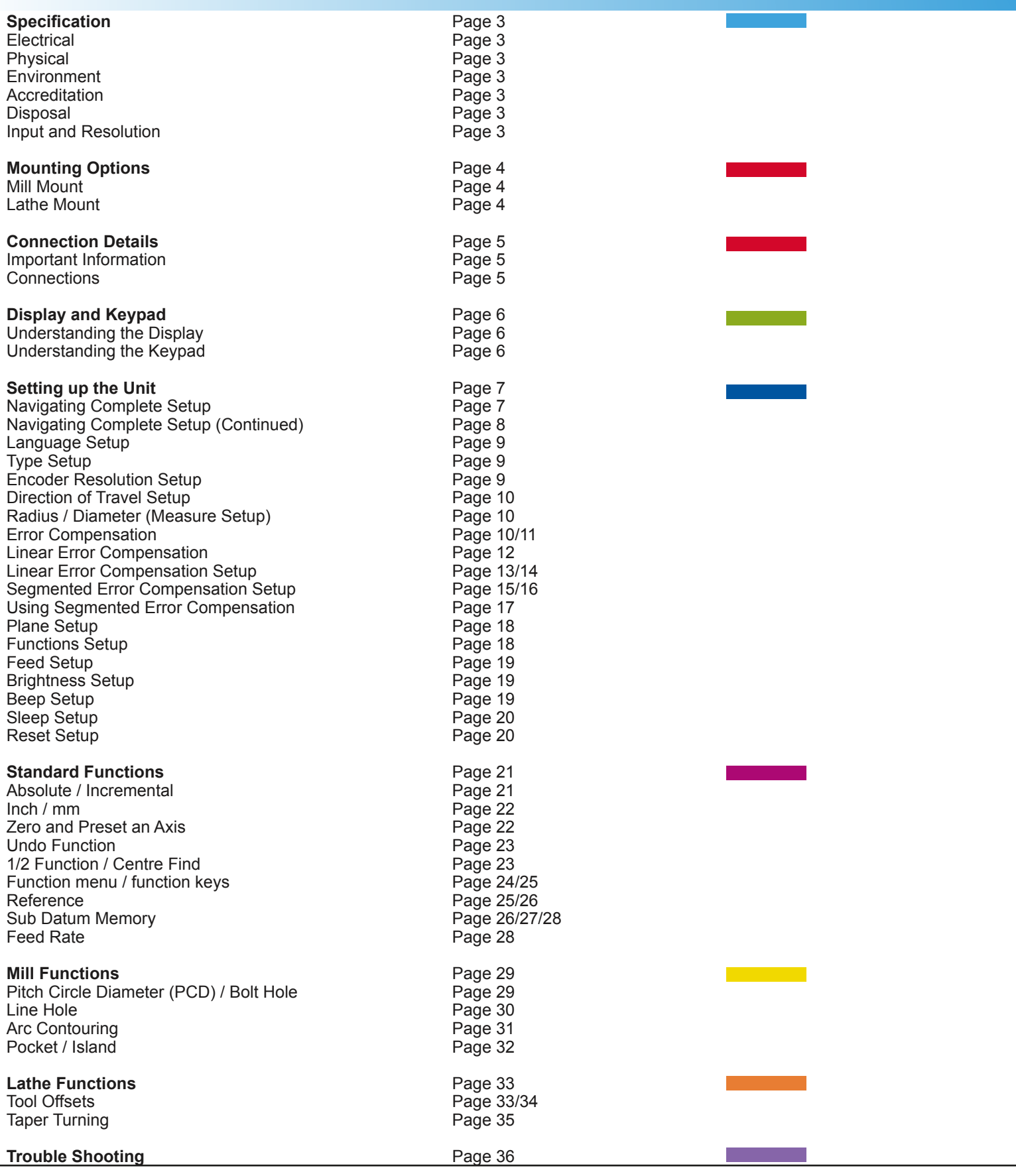

### **Specification**

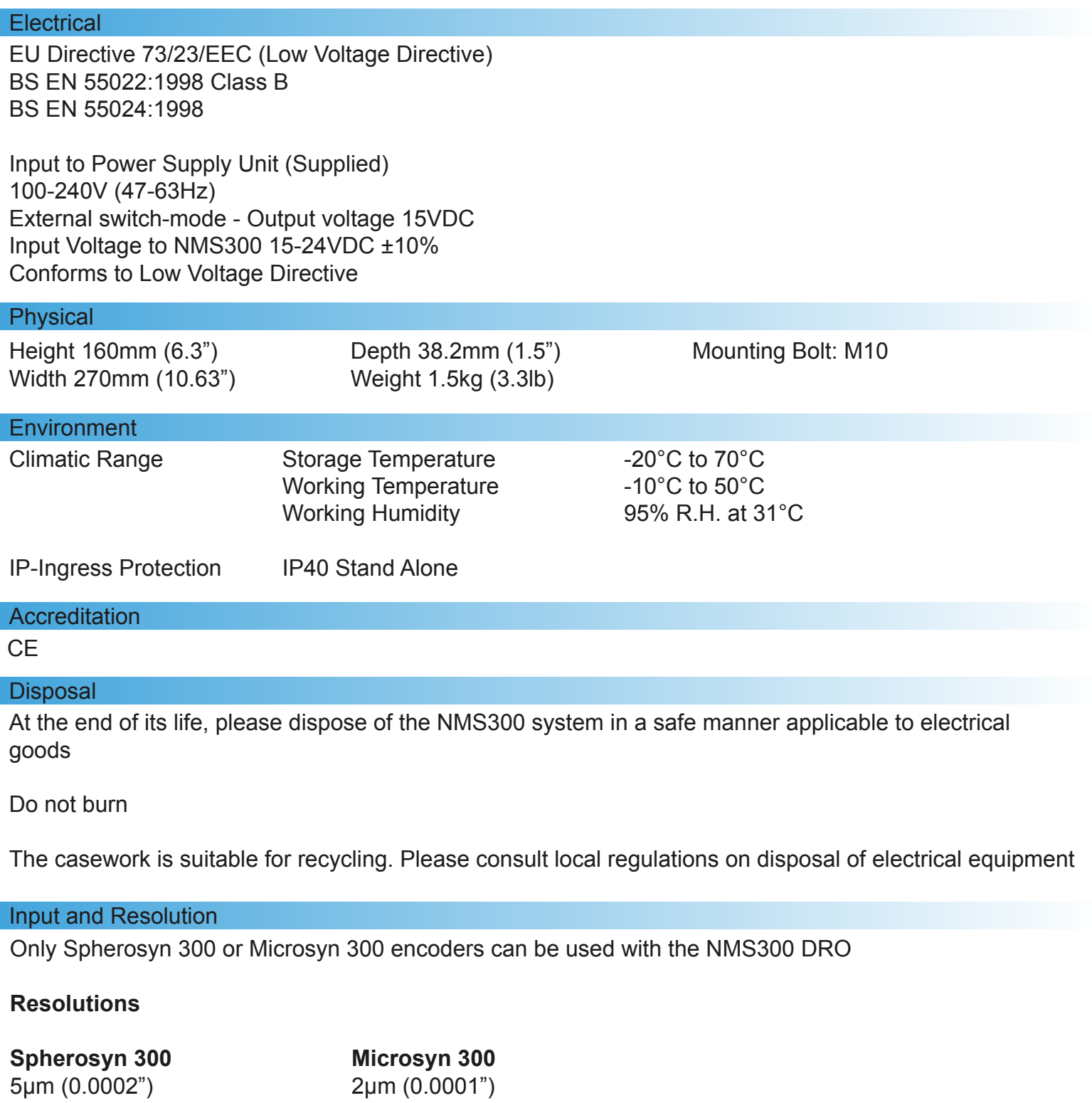

Newall Measurement Systems Limited reserves the right to make changes to this specification without notice

## Mounting options

### Standalone Mount Options

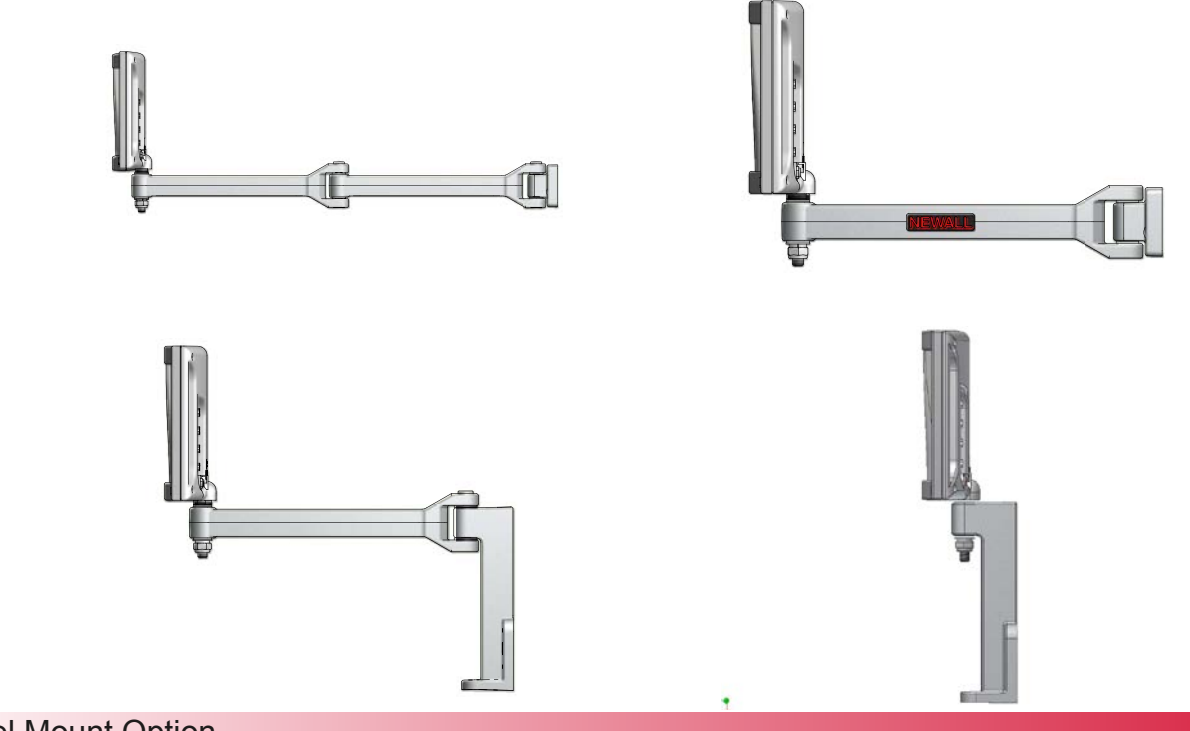

Swivel Mount Option

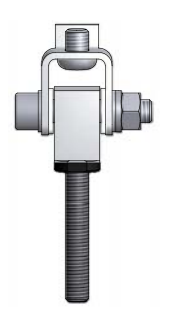

### Panel Mount Option

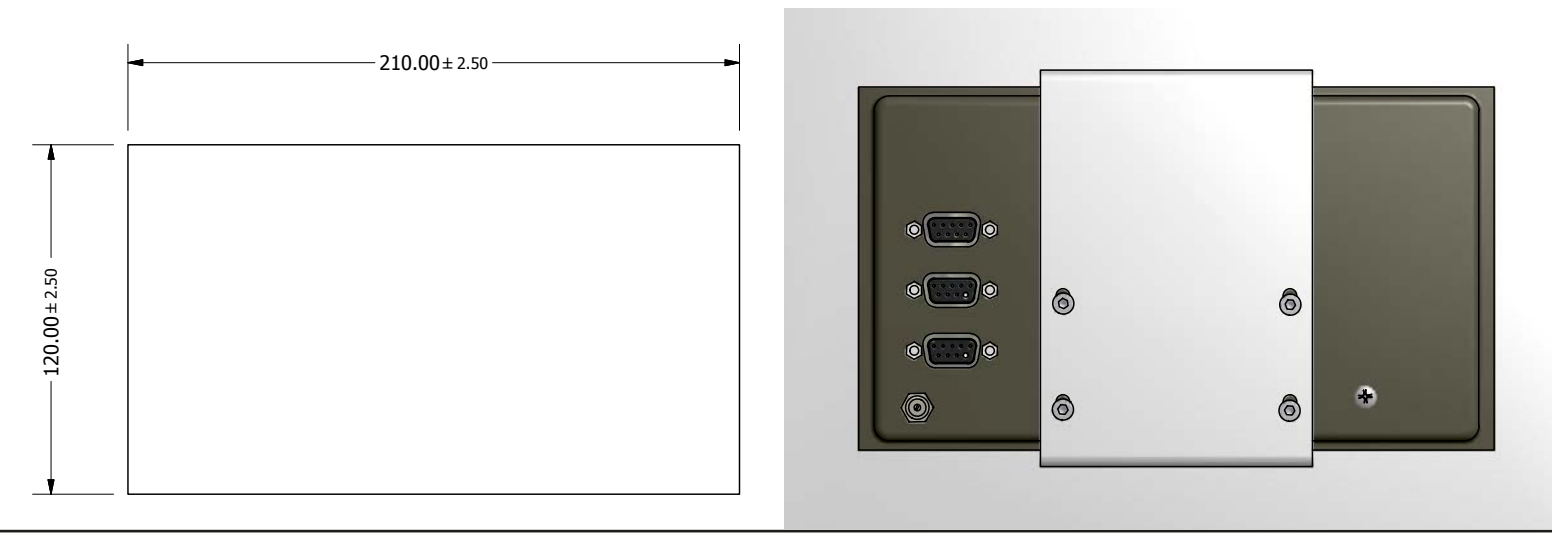

### Connection details

#### Important Details

The NMS300 is only compatible with Newall Spherosyn 300 and Microsyn 300 encoders.

It is important to ensure that:

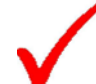

Secure all the cables to prevent the connectors from dropping into hazardous positions (for example the floor or coolant tray) when they are unplugged.

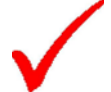

Route all cables to prevent them from being caught on moving parts.

The NMS300 is grounded to the machine, using the braided grounding lead provided, before the machine supply is turned on.

The power has been disconnected, before the encoder(s) are connected.

#### **Do not connect this unit directly to the mains supply.**

If an encoder connected to the NMS300 travels over 3.2m an error code (20000) will be displayed in the X axis and the other axes will go blank. See the trouble shooting guide for further details on page 34.

**Connections** 

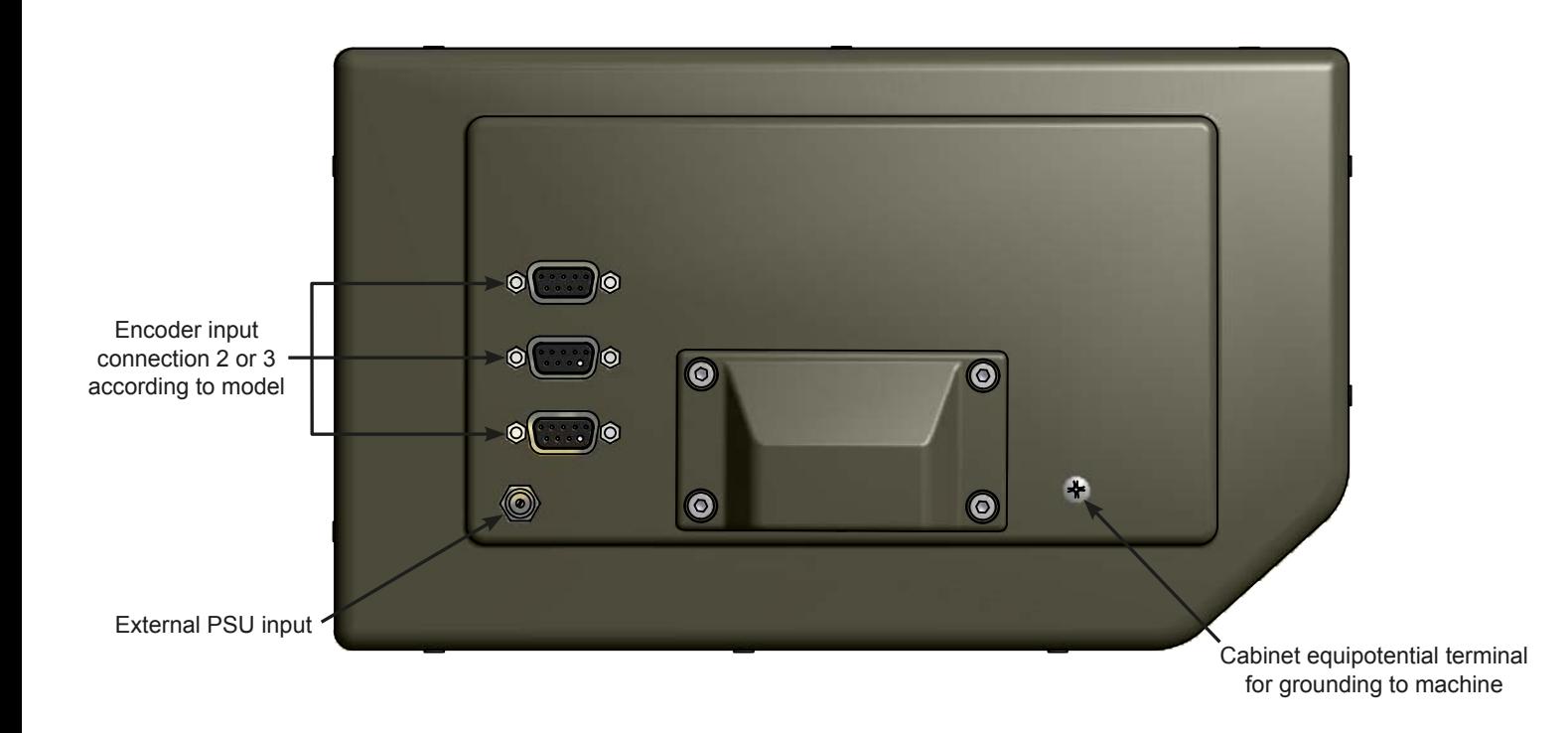

## Display and keypad

### Understanding The Display

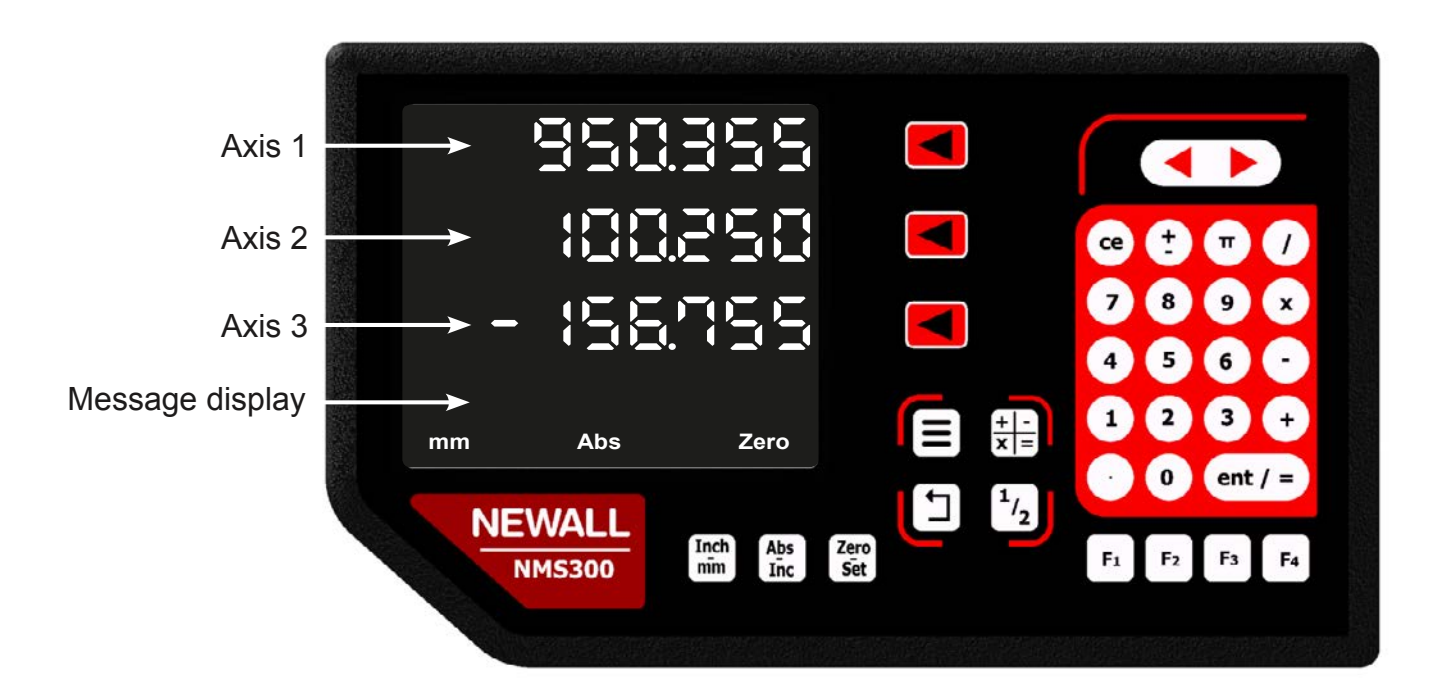

#### Understanding The Keypad

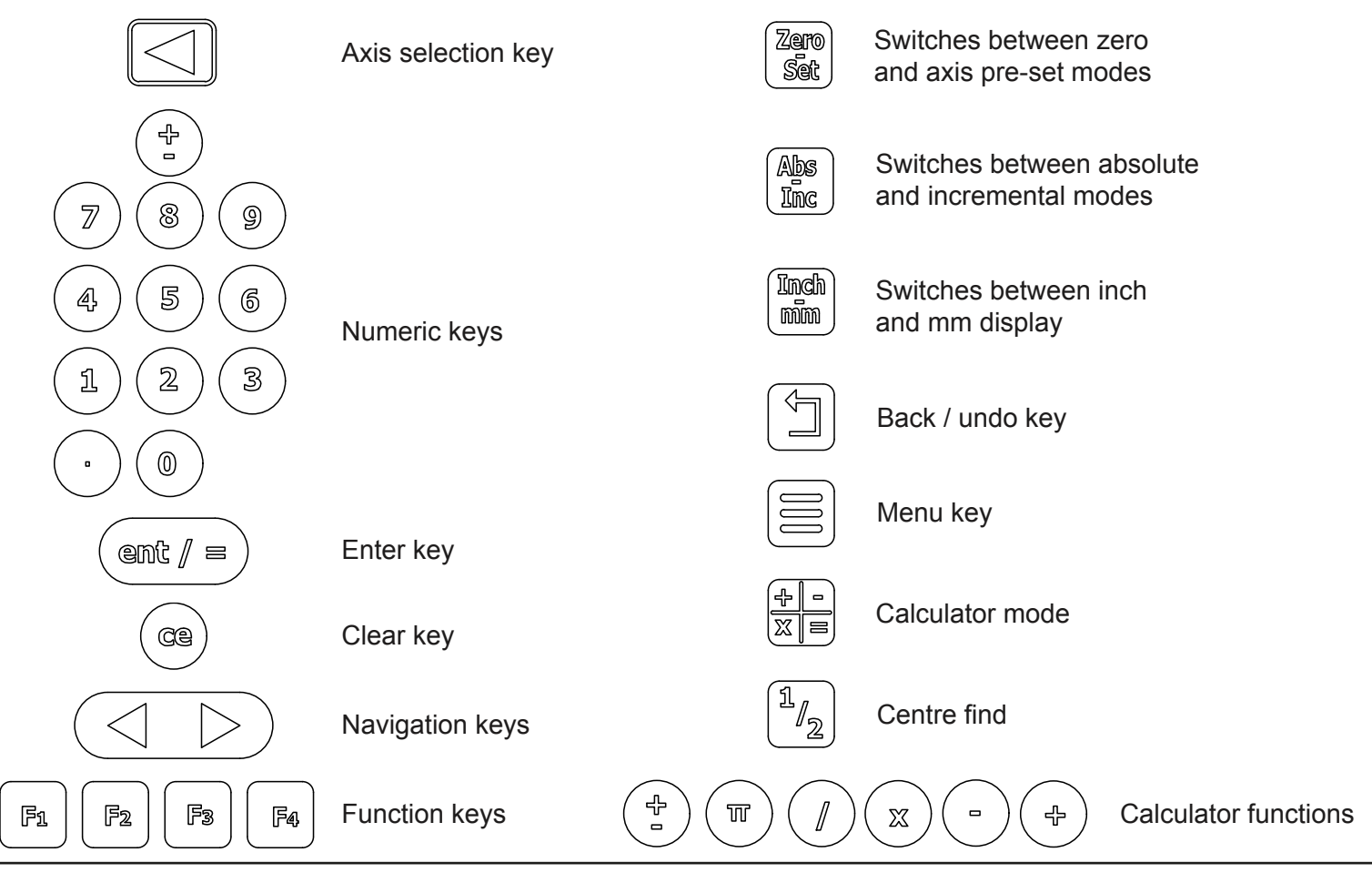

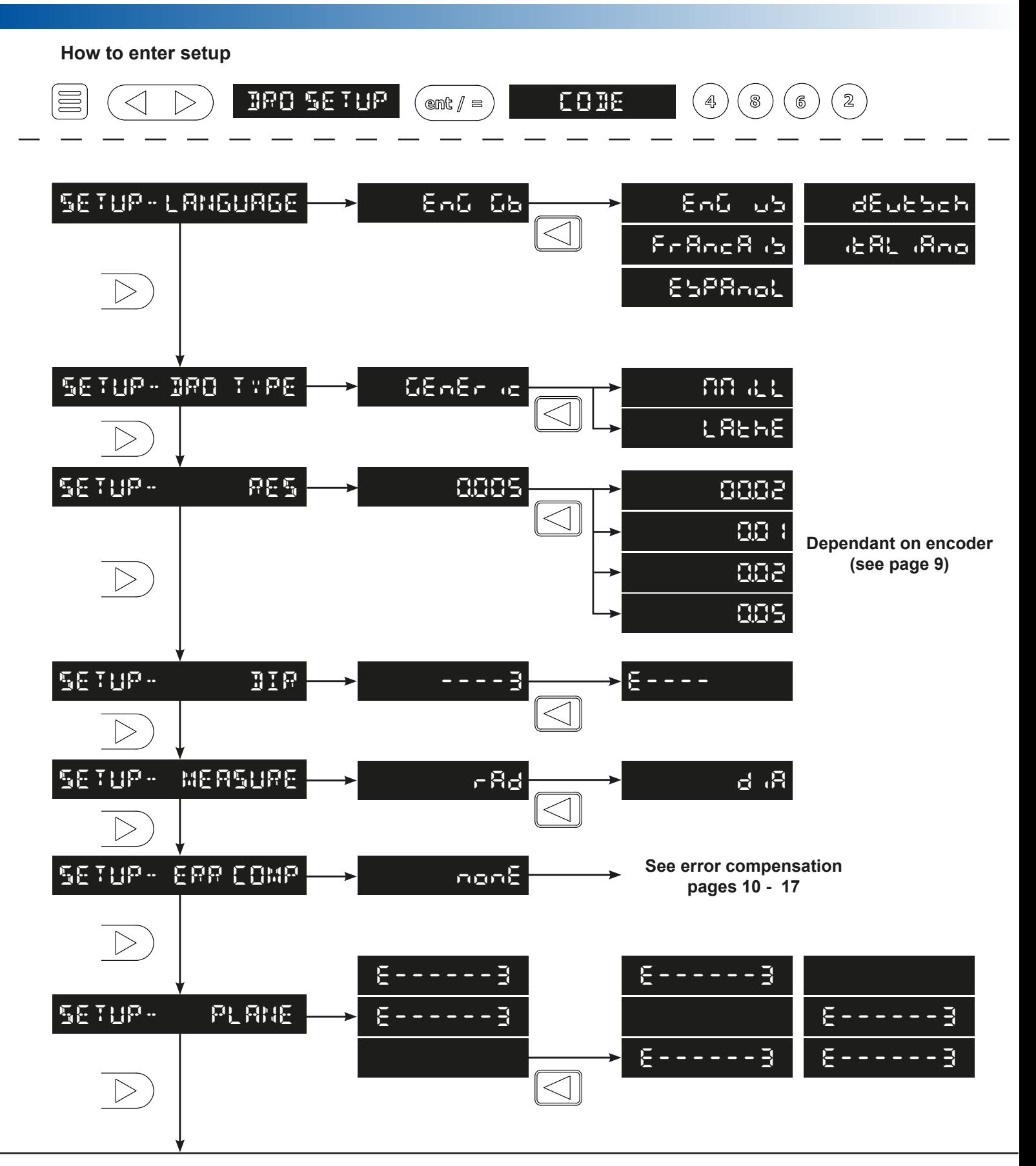

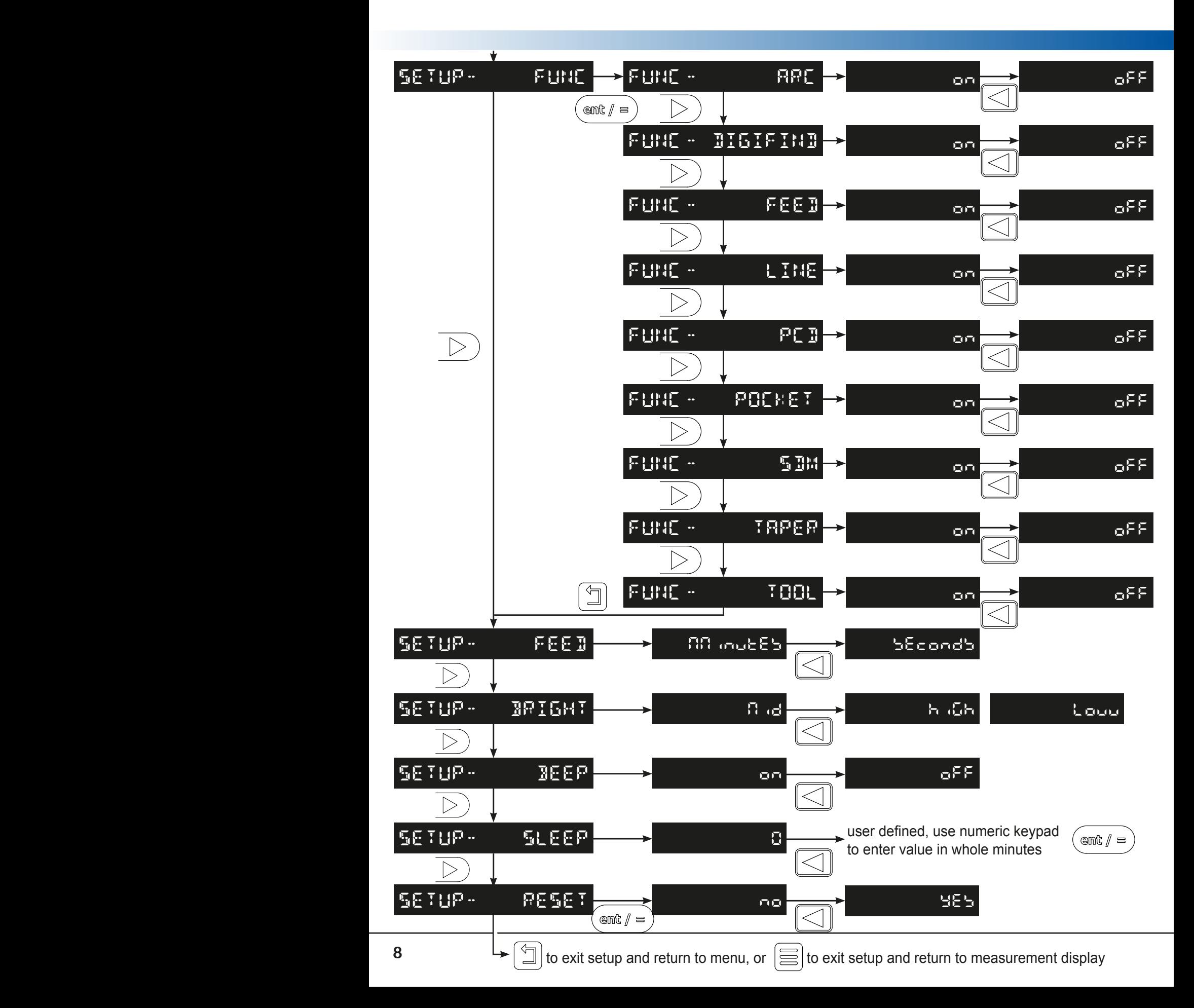

#### Language Setup

This setting enables the user to choose the language that is required to be displayed in the NMS300 display.

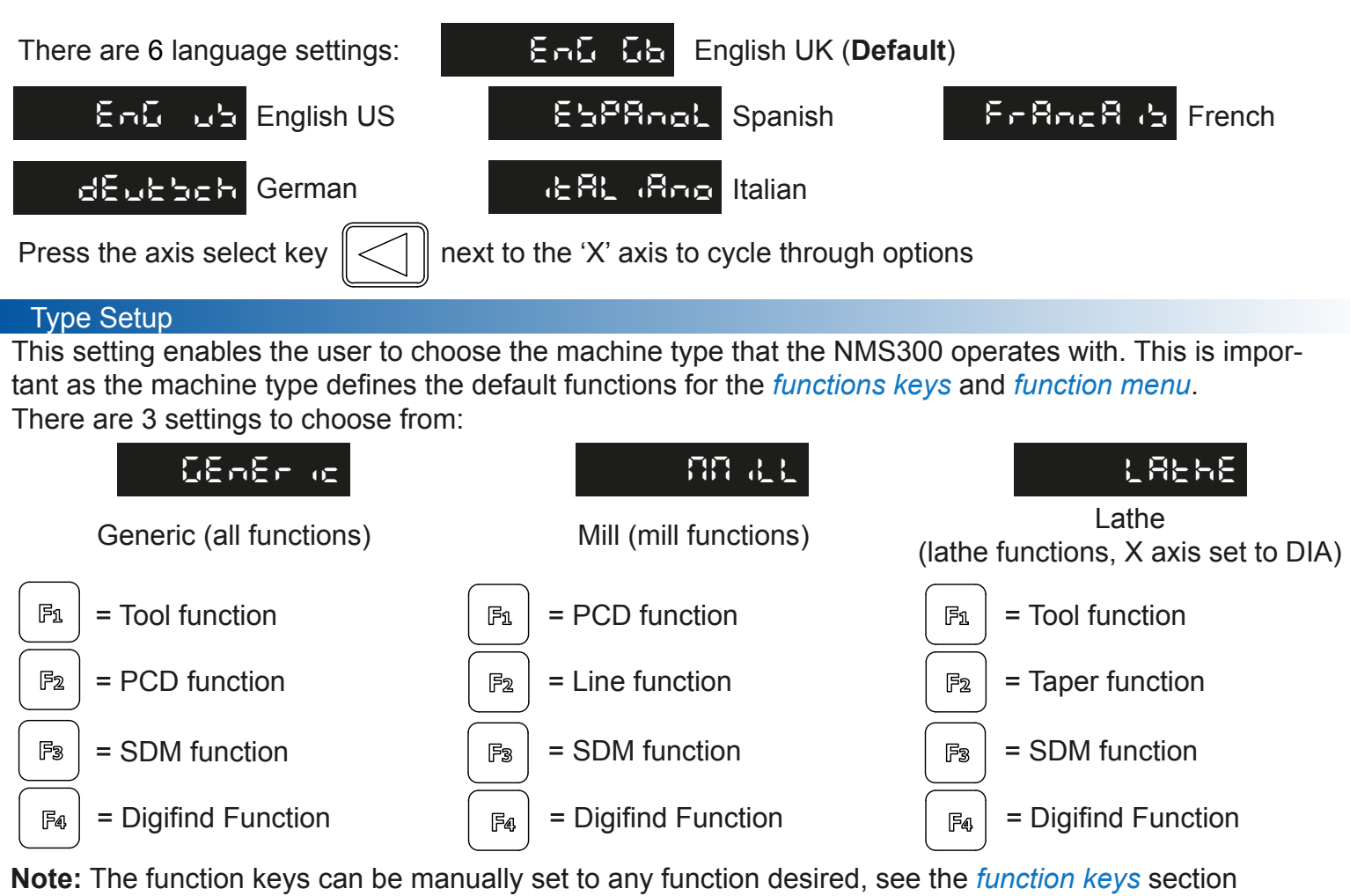

### Encoder Resolution Setup

The resolution settings available for each axis depend on the encoder type and the inch/mm setting

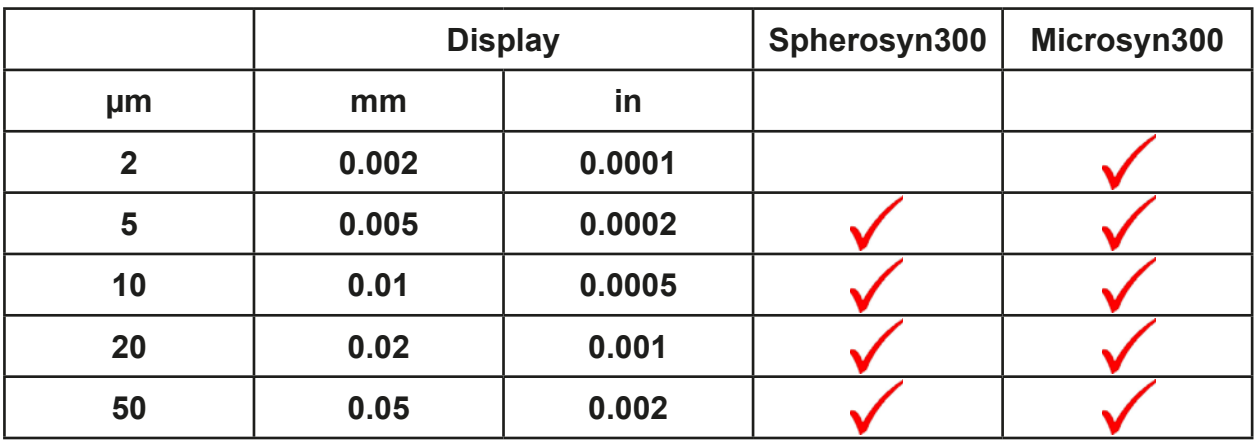

Press the axis select key  $\ll \rceil$  next to the 'X', 'Y' or 'Z' axis to cycle through the options

### Direction of Travel Setup This setting allows the user to match the NMS300 to the actual direction of travel of any of the 3 axes fitted to the machine. The two settings available for each axis are **Fig. 2.1.**  $\rightarrow$  -  $\rightarrow$  -  $\rightarrow$  3. Press the axis select key  $\ll \ll \llbracket \parallel$  next to the 'X', 'Y' or 'Z' axis to cycle through the options **Example:** If the current setting is  $\begin{bmatrix} 1 & 1 \\ 1 & 2 \end{bmatrix}$  and the travel is positive from right to left, changing the **setting to will reverse the direction to measure positive from left to right ----3 E----** Radius / Diameter (measure setup)

The radius /diameter function allows the user to display actual (radius) or twice-actual (diameter) measurements for each axis.

This function is generally used in turning applications, such as the cross travel on a lathe where the diameter reading is displayed rather than the radius.

There are two setting for each axis:

**rad**

**dia**

**Radius** 

Diameter

Press the axis select key  $\ll \mid \mid$  next to the 'X', 'Y' or 'Z' axis to cycle through the options

### Error Compensation

The digital readout (DRO) system helps to improve productivity. It decreases the number of scrapped parts, as there is no concern about making mistakes related to counting the revolutions on the dials. The DRO system also helps to eliminate some errors related to ball-screw backlash.

The DRO system will operate to its published accuracy, provided all components are in working order and properly installed. Field calibration is not necessary.

Accuracy problems with machined parts may be caused by machine error, DRO system error, or a combination of both. The first step in determining the source of error is to check the DRO system. To do this compare the movement of the Newall reader head to the position reading shown on the display. A high accuracy standard, such as a laser interferometer is required. A dial indicator can be used to check short distances, but a laser provides the best results. If a dial indicator must be used, be sure it is the highest available accuracy.

#### Error Compensation Continued

To check the accuracy of the DRO system:

1. Place the target of the laser or the needle of the dial indicator directly on the Newall reader head. It is absolutely critical that the readings are taken directly from the Newall reader head. If a dial indicator must be used, be sure that the needle of the indicator is perpendicular to the reader head and not angled. If readings are taken anywhere else on the machine, machine errors may distort the results.

2. When the reader head moves, the movement registers on the laser / indicator and DRO display.

3. Set the laser / dial indicator and DRO position displays to 0.

4. Make a series of movements and compare the position readings between the laser / dial indicator and the DRO display. If the readings match within the accuracy specified, it proves that the DRO system is operating properly. If this is the case, proceed to the next step: evaluating the machine errors. If the readings do not match, the DRO system must be repaired before proceeding with error compensation.

To evaluate machine errors:

1. Put the laser target / dial indicator on the part of the machine where the machining is done.

2. Make a series of movements and compare the position readings between the laser / dial indicator and **Error compensation N** the DRO display. The difference between the laser / dial indicator reading and the reading on the DRO display is the machine error.

3. Plot the machine error along the entire axis of travel to determine the nature of the error. If it is a linear error, use linear error compensation. If the error is not linear, use segmented error compensation. ompei Straightness

### Types of Machine Error

There are many types of machine error, including pitch, roll, yaw, flatness, straightness, and Abbé error. The diagrams below demonstrate these errors.

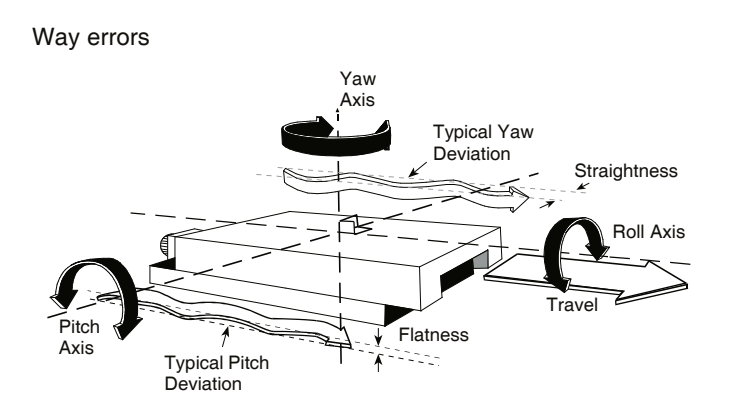

Abbé error

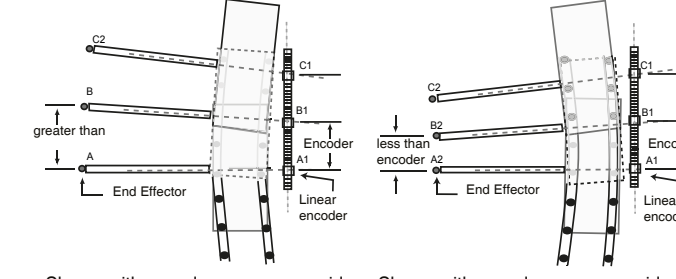

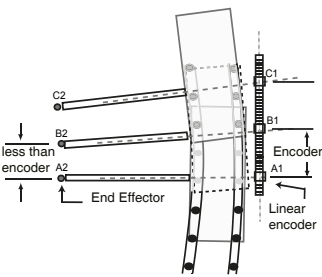

Shown with encoder on *concave* side If you set one or more axes to **Segmented Error**  of bearing path

Shown with encoder on *convex* side of bearing path

### Linear Error Compensation

In this mode, a single constant correction factor is applied for each axis for all displayed measurements. Calculate the correction factor, and specify it in parts per million (ppm).

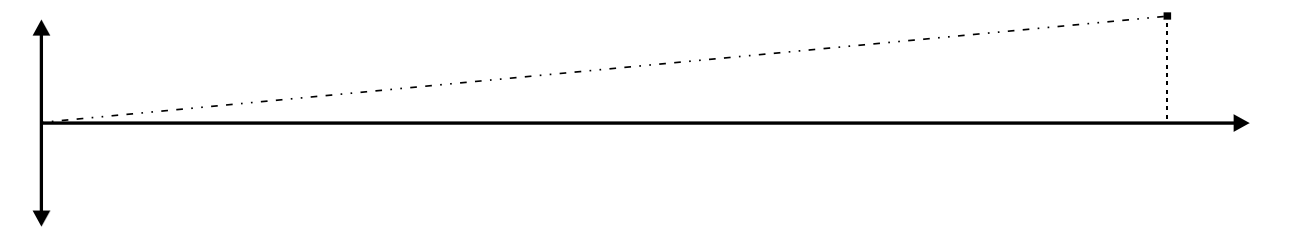

When following the procedure ensure that a stepped standard is used, and approach each edge from the same direction; or if each edge must be approached from opposite directions, then subtract the width of the tool or measuring probe from the value displayed on the NMS300.

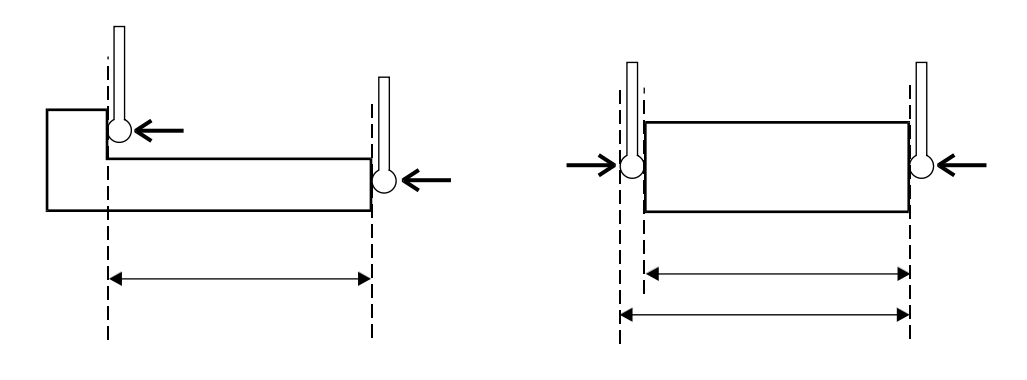

### Linear Error Compensation Setup

This setting allows the setup of compensation factors for linear errors. There are two methods of entering compensation values **Teach mode** and **Program mode**.

### Teach Mode

Teach mode is an easier way of calculating linear errors by using the NMS300 to automatically calculate the error. This is achieved by comparing the actual measurement and the physical movement. The procedure to do this is shown below.

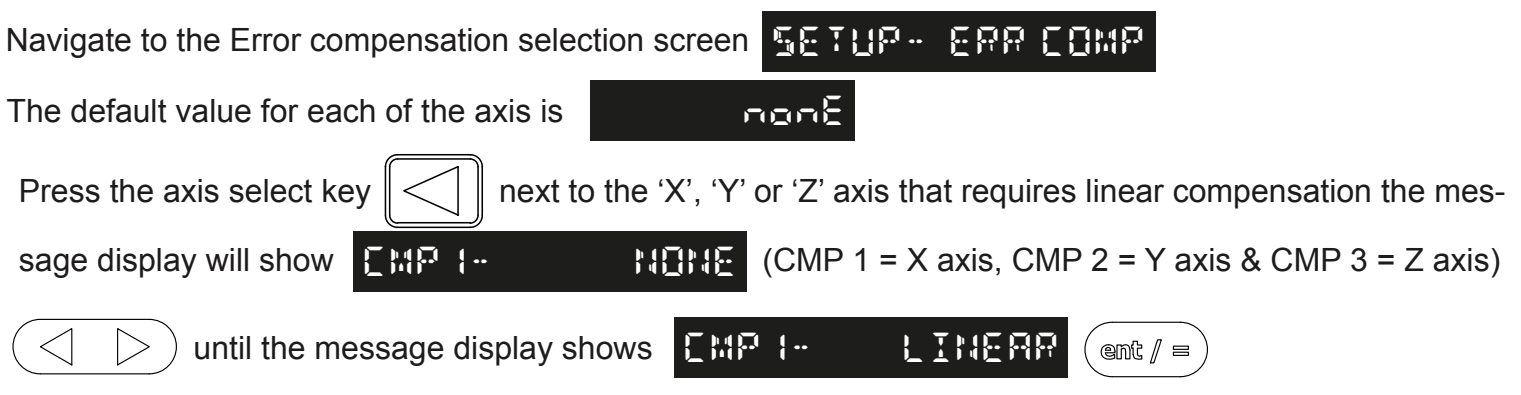

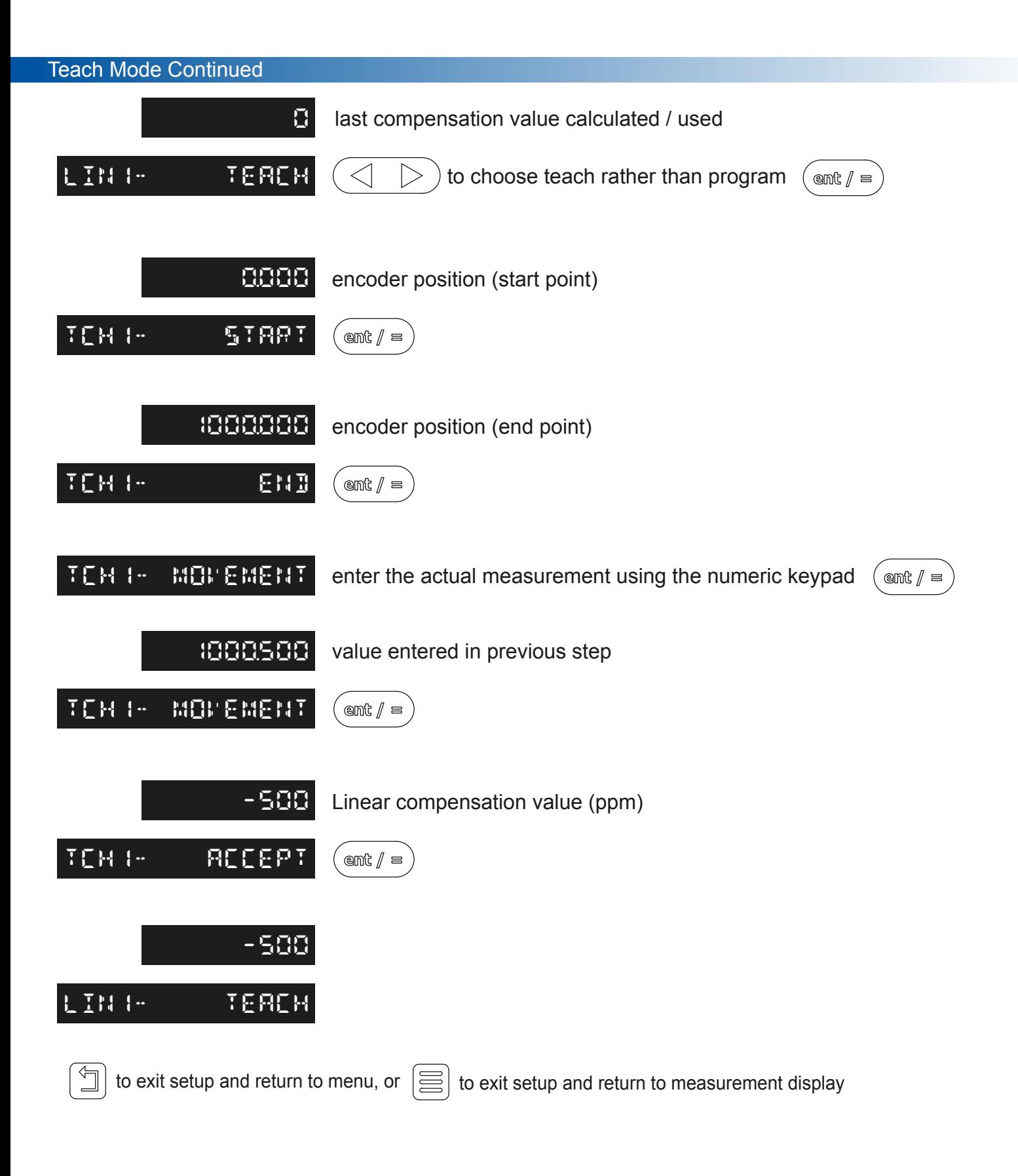

### Program Mode

Program mode allows the linear compensation to be calculated manually and then entered as a PPM value into the NMS300 display.

The procedure to do this is shown below:

To illustrate the calculation an example is being used where the standard distance is 500.000mm and the measured distance is 500.200mm.

Correction factor = error / actual x 1,000,000 Correction factor = (500.000 - 500.200) / 500.000 x 1,000,000 Correction factor = -400 PPM

To enter this value into the display:

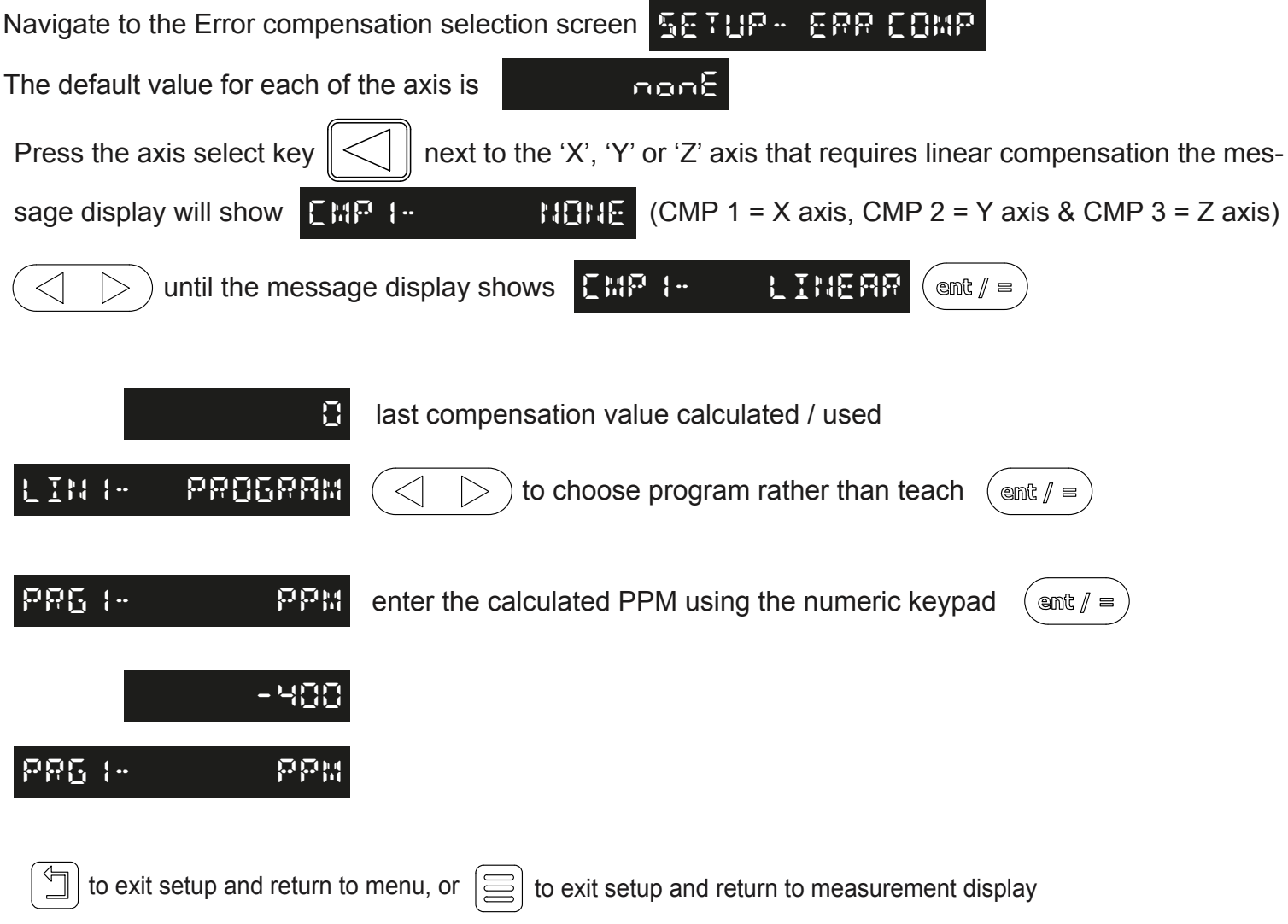

#### Segmented Error Compensation

The scale travel is broken down into as many as 200 user-defined segments, each with their own correction factor, measured against a high-accuracy standard. The following parameters need to be identified:

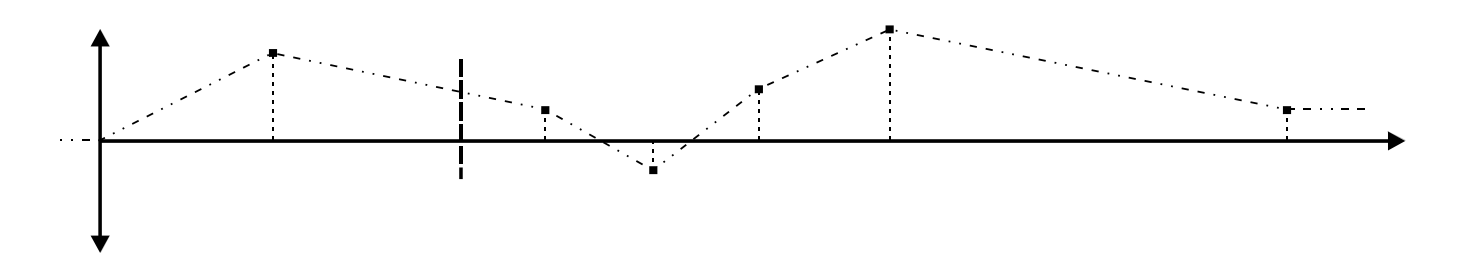

Each Correction Point is measured with respect to the Starting Point - zero - which is usually set close to one end of the scale. The Reference Point can be set anywhere along the scale, and does not need to coincide with either the absolute datum or any of the correction points.

However, it may be convenient to make the absolute datum and the reference point the same. Always approach the Starting Point, Correction Points and Reference Point from the same direction. If not, then the size of the tool or probe will render the measurement inaccurate.

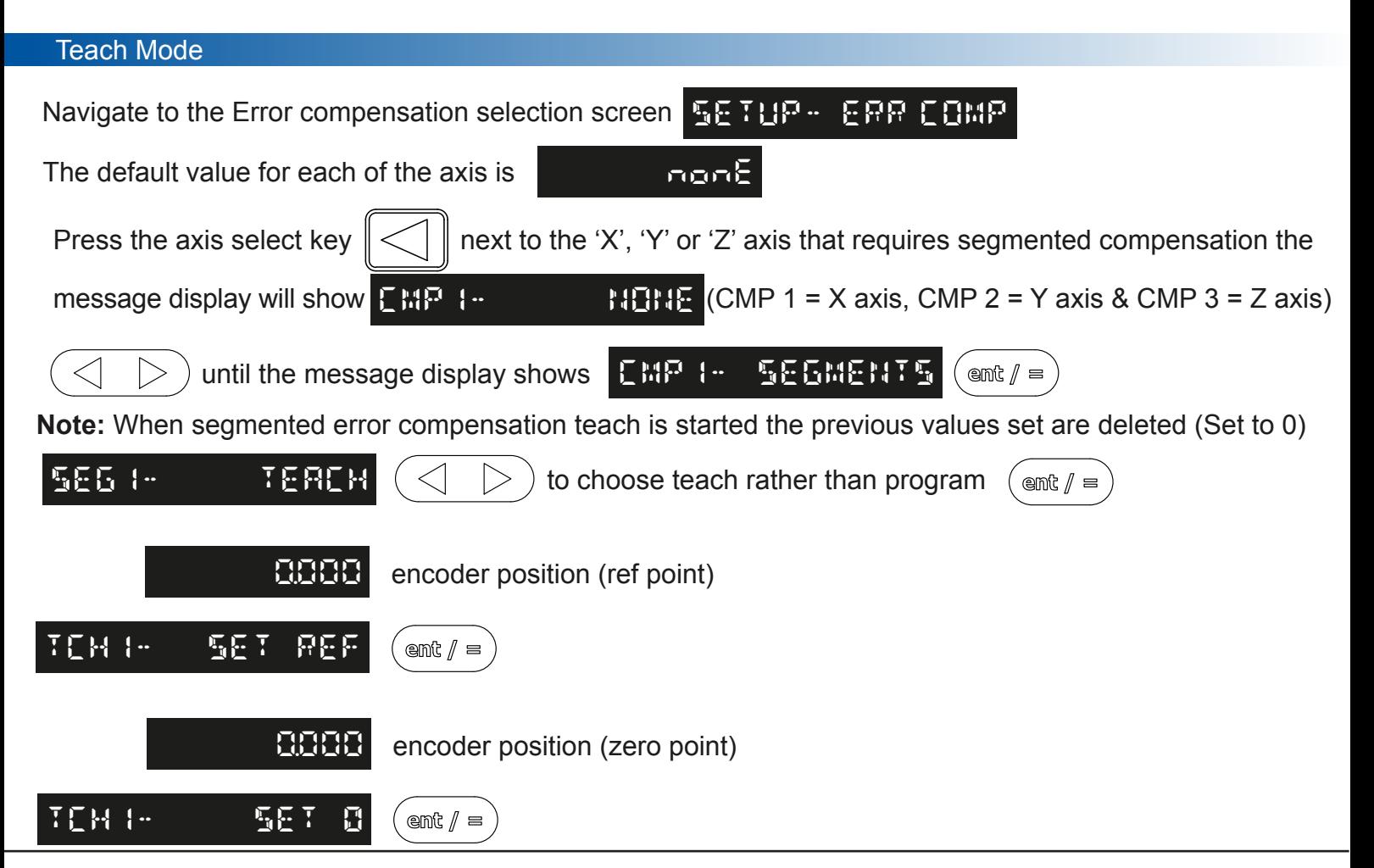

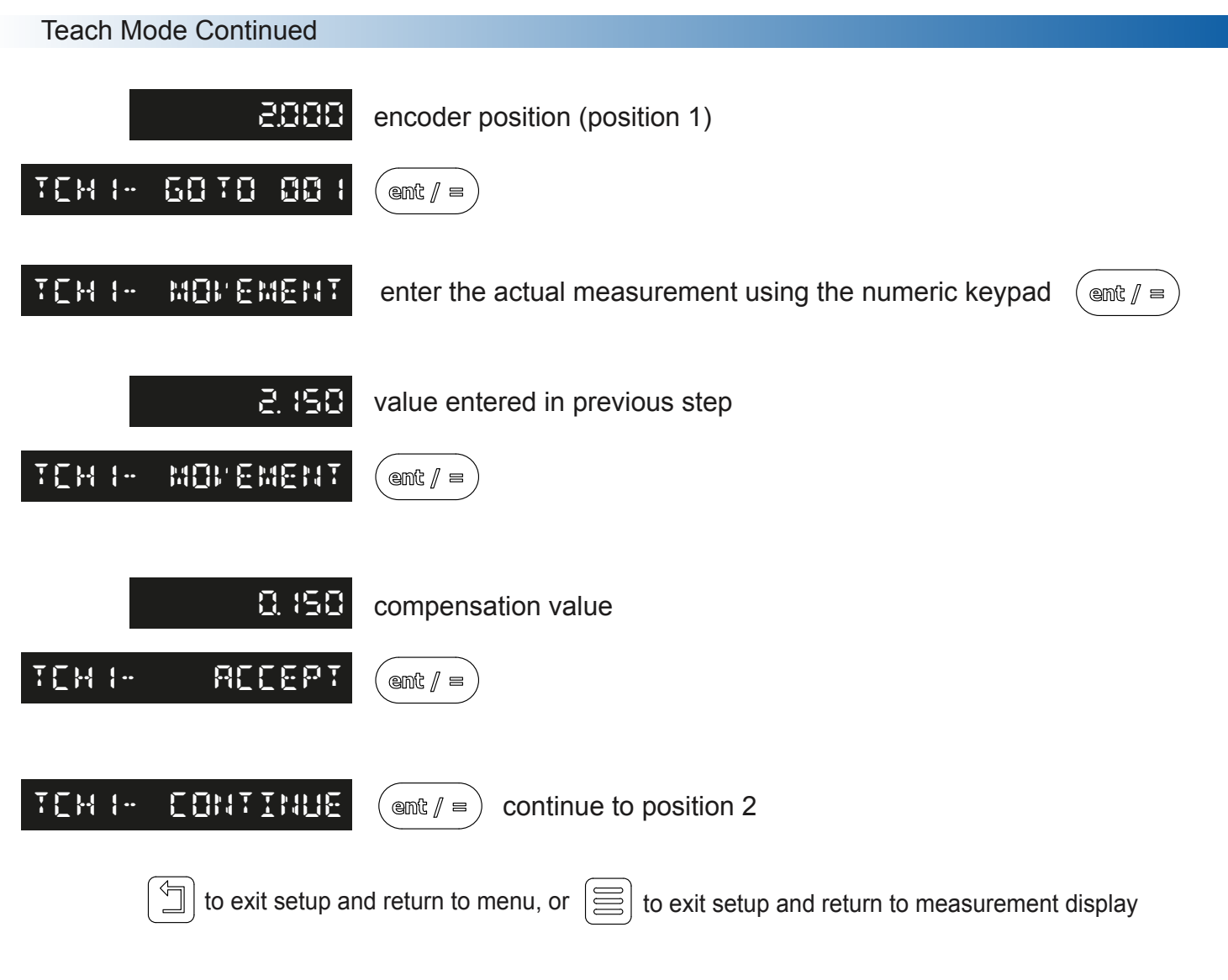

When segmented compensation is enabled it is necessary to move to a start / reference point when the unit has had its power cycled. The below message will be shown on the NMS300 display when this is required.

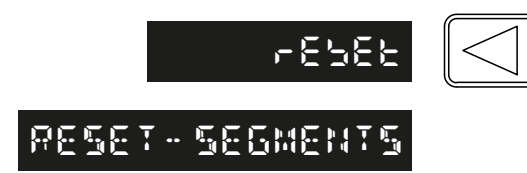

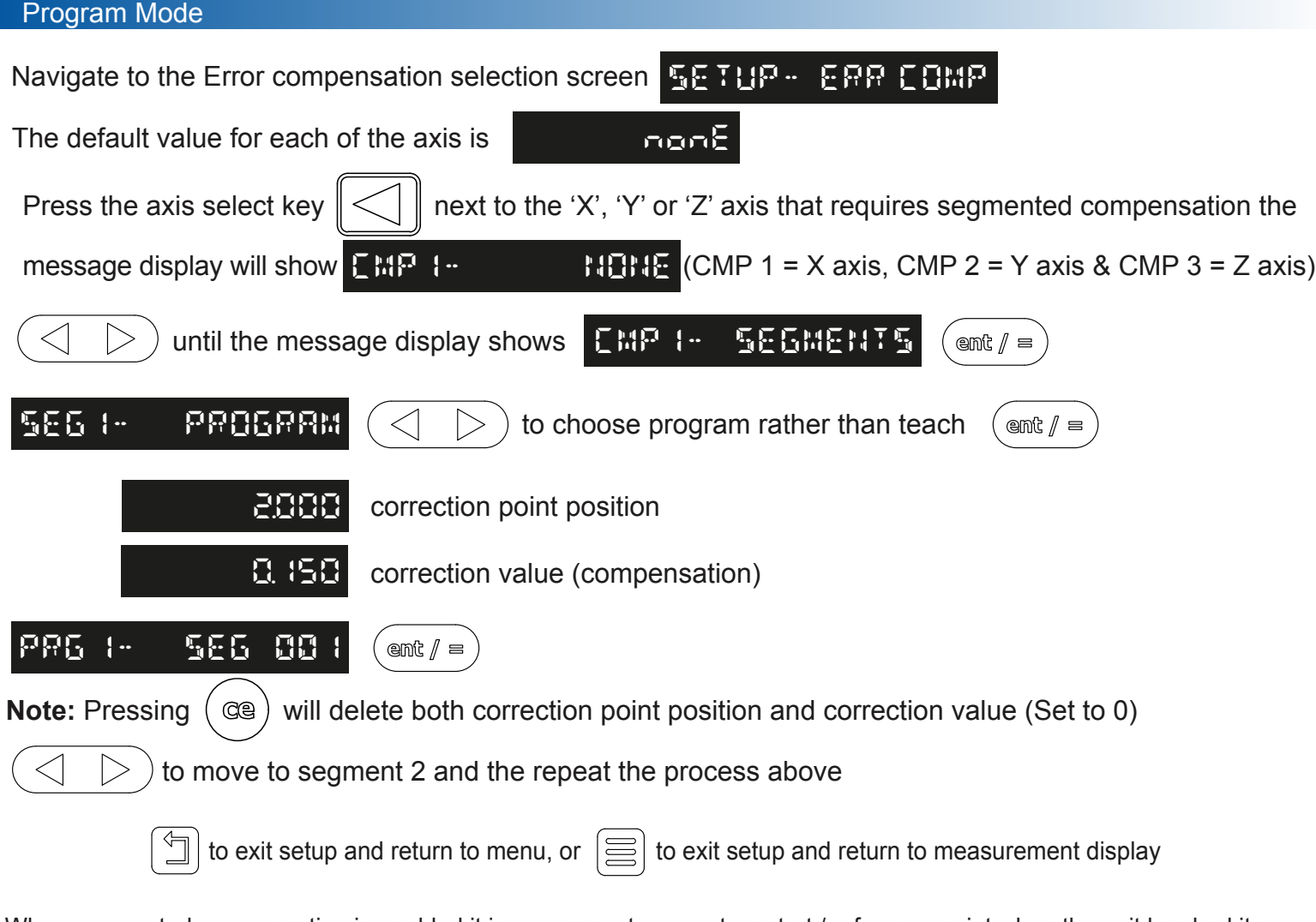

When segmented compensation is enabled it is necessary to move to a start / reference point when the unit has had its power cycled. The below message will be shown on the NMS300 display when this is required.

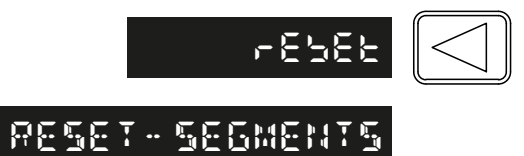

### Delete Mode

The example below has the X axis chosen in the segmented error compensation menu, repeat the below process with another axis selected to delete the segmented compensation in that axis.

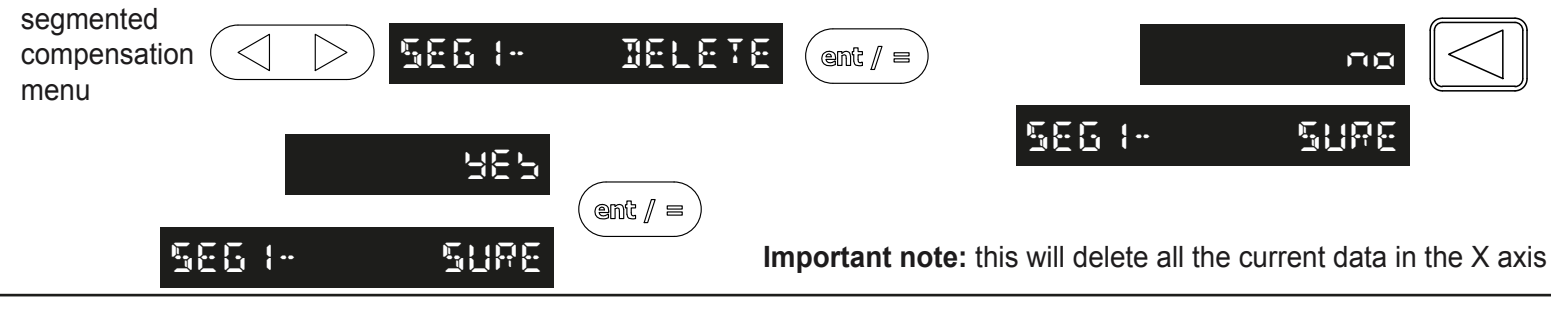

### Plane Setup

This setting defines the machining face of the work piece, for example; on a turret mill it would typically be the X Axis and the Y Axis. This setting is used by the mill functions.

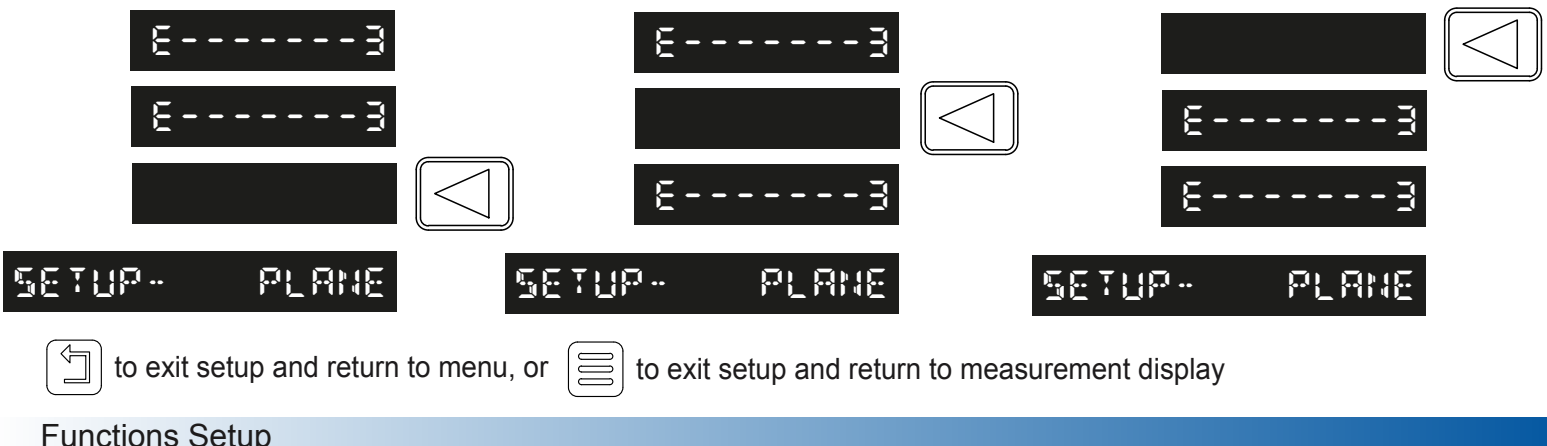

Allows the user to enable or disable Mill / Lathe functions. Some functions may already be turned off/on due to the type setup being set to Mill or lathe.

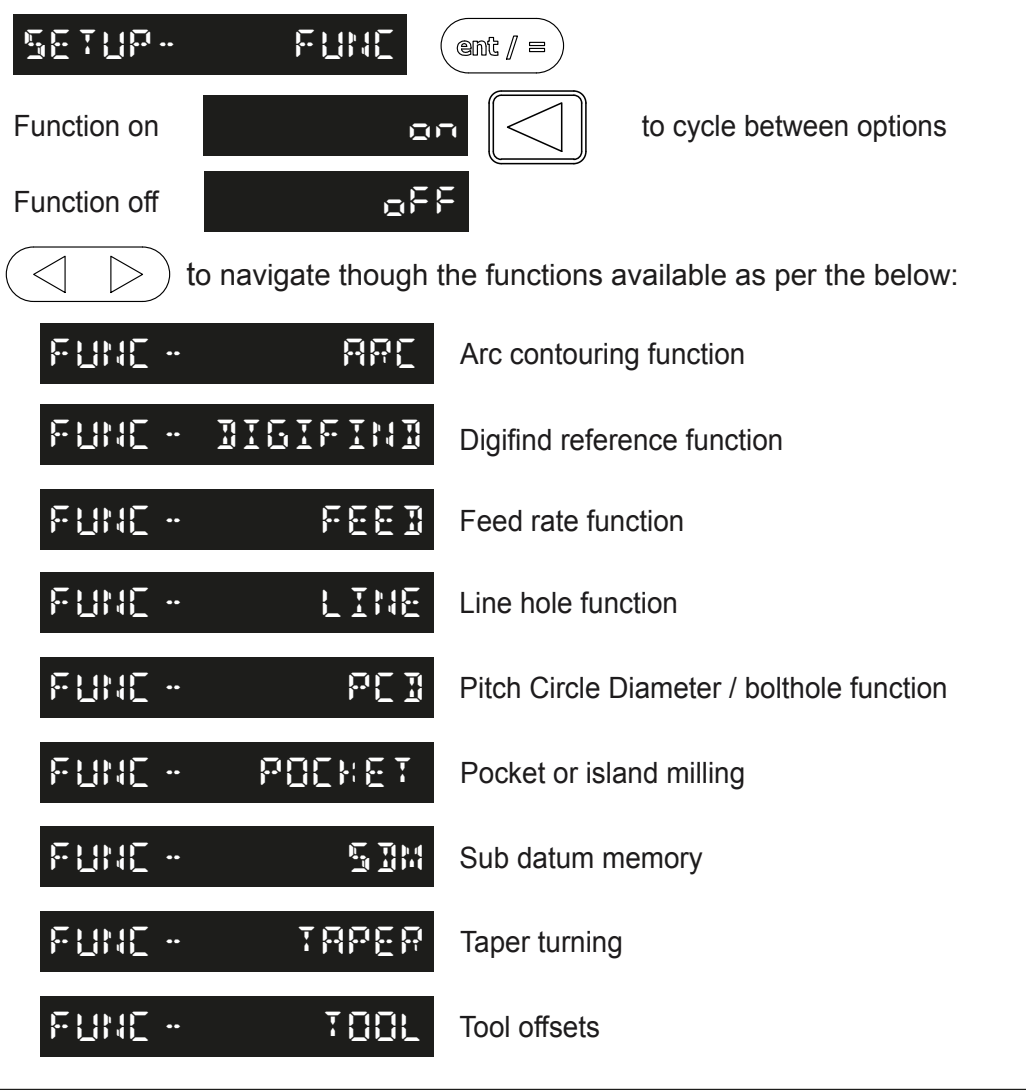

**off**

**setup- beep**

#### Feed Setup

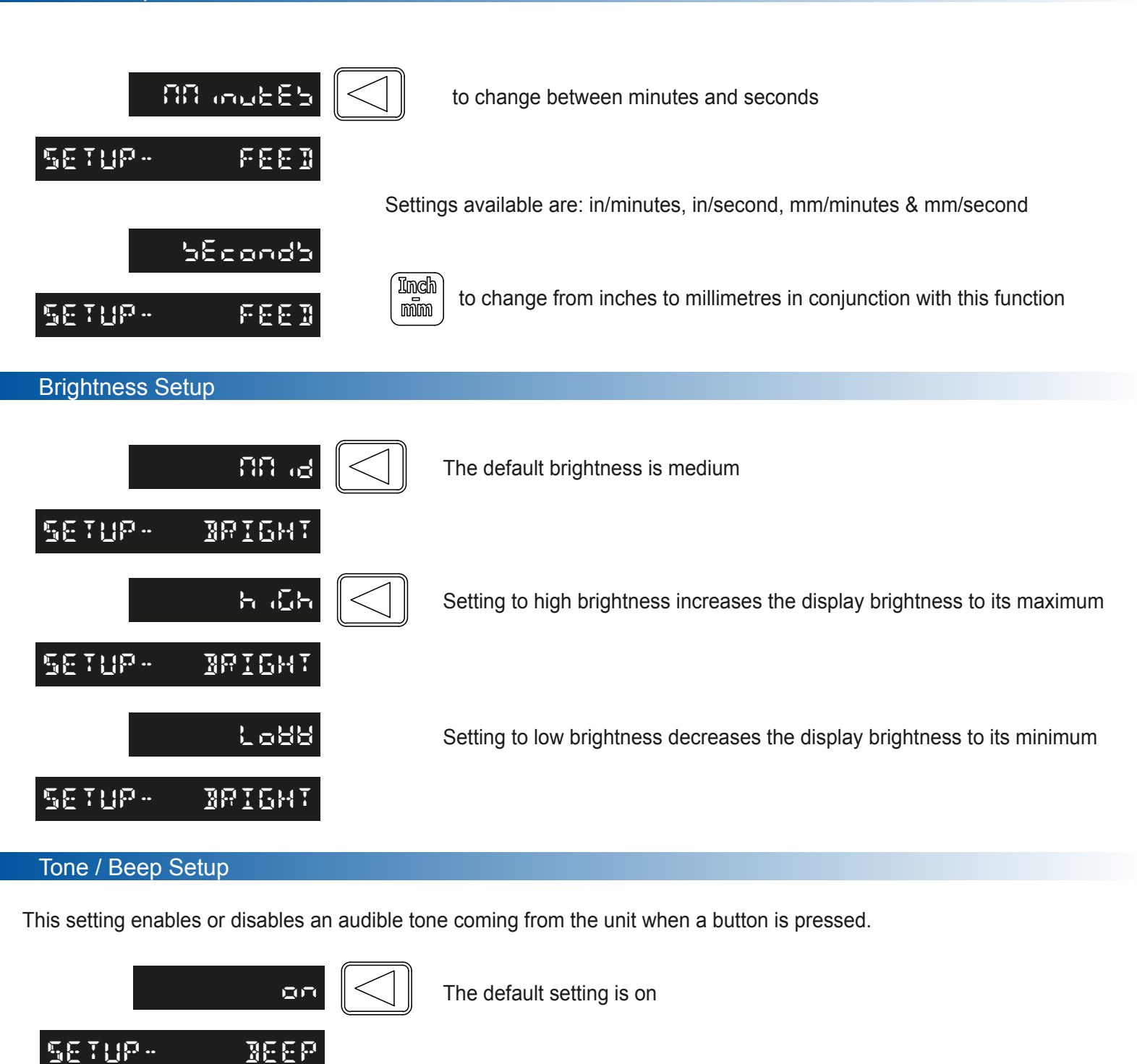

Once turned off no audible tone will be made

#### Sleep Setup

This setting enables the user to define an automatic sleep mode after a period of time. The user either leaves the default setting at 0 which deactivates the sleep mode, or inputs a value (in whole minutes) for when the sleep mode is initiated after no operation of the NMS300.

To exit sleep mode, simply move an axis or press any key.

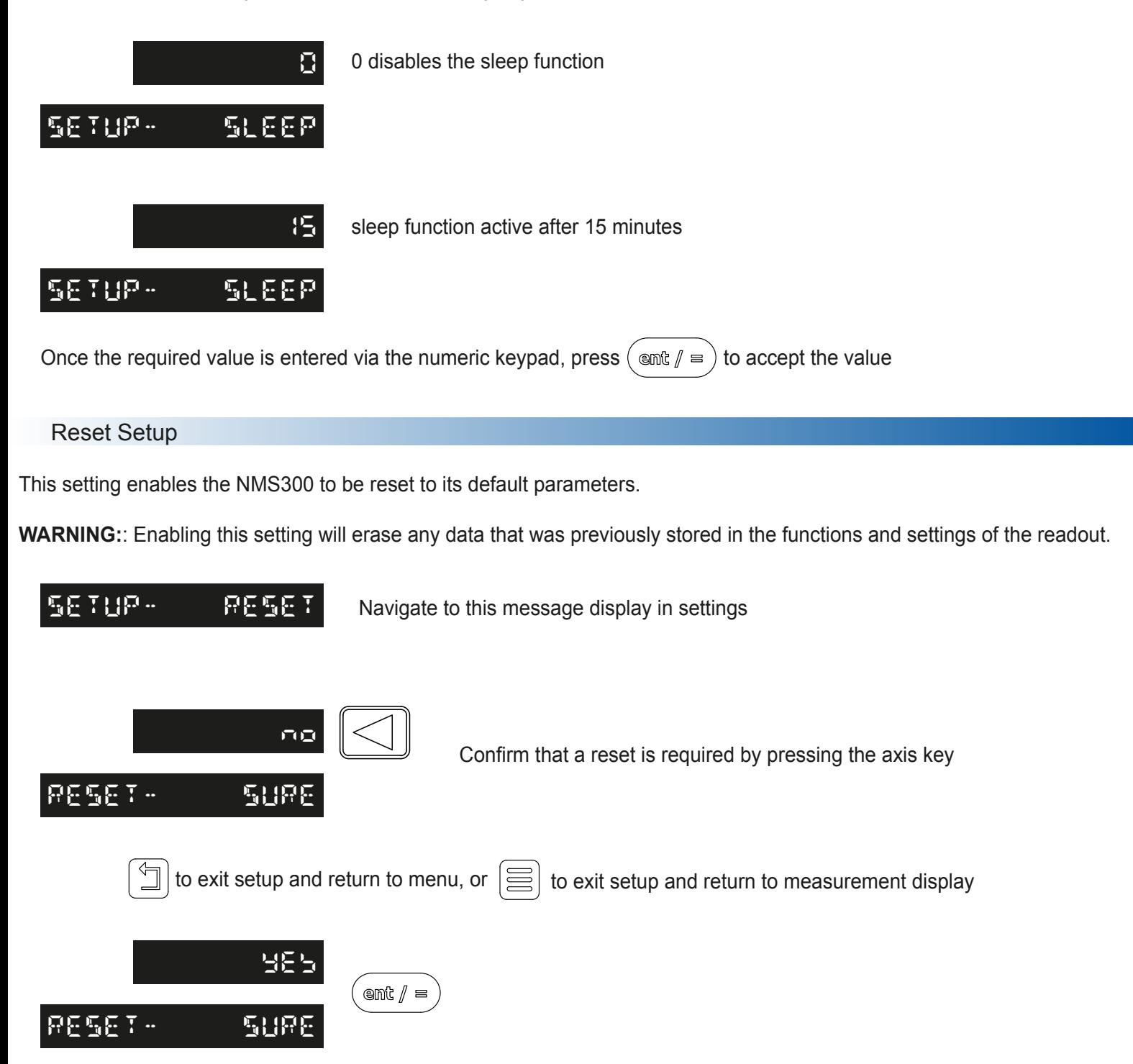

#### Absolute / Incremental

Press the  $\left(\frac{Also}{Line}\right)$  key to toggle between absolute and incremental modes.

The NMS300 has a dedicated key to switch the positional displays between absolute (abs) and incremental (inc) measurements. The current display mode is indicated at the bottom of the screen as shown on the right.

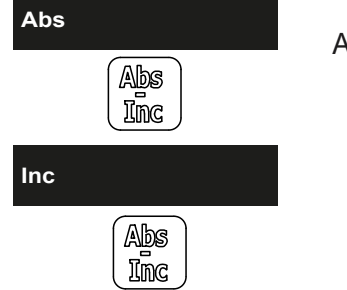

30

30

**A**

30

**Y**

**(0,0)**

200

100

150

Absolute (abs) mode has been selected

Incremental (inc) mode has been selected

### **Using incremental mode**

In Incremental mode the DRO displays the position relative to the last position. This is also known as point-to-point use. In this mode set the value for each axis, or zero it to create an Incremental datum. This does not effect the machine's Absolute datum that is configured in Absolute mode.

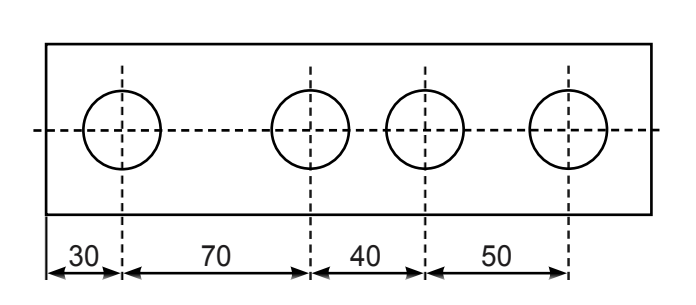

140

300

**B**

**C**

190

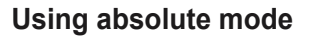

In Absolute mode the DRO displays the positions of all the axes with respect to a fixed datum. The datum is set by entering an axis position when in Absolute mode.

#### **Example of absolute and incremental use**

Set absolute zero at lower left corner of the part

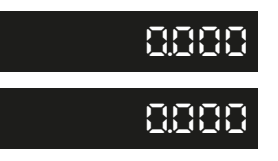

move to second position in ABS (hole B)

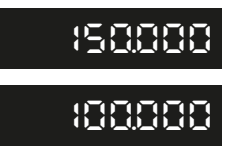

make an incremental move to hole C switch to absolute mode

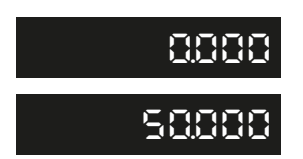

move to first position in ABS (hole A)

**30.000**

switch to incremental mode and zero the display

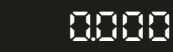

**0.000**

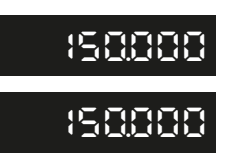

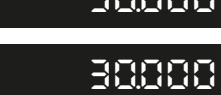

100<br>100<br>100

8

50

**21**

**X**

#### Inch and mm modes

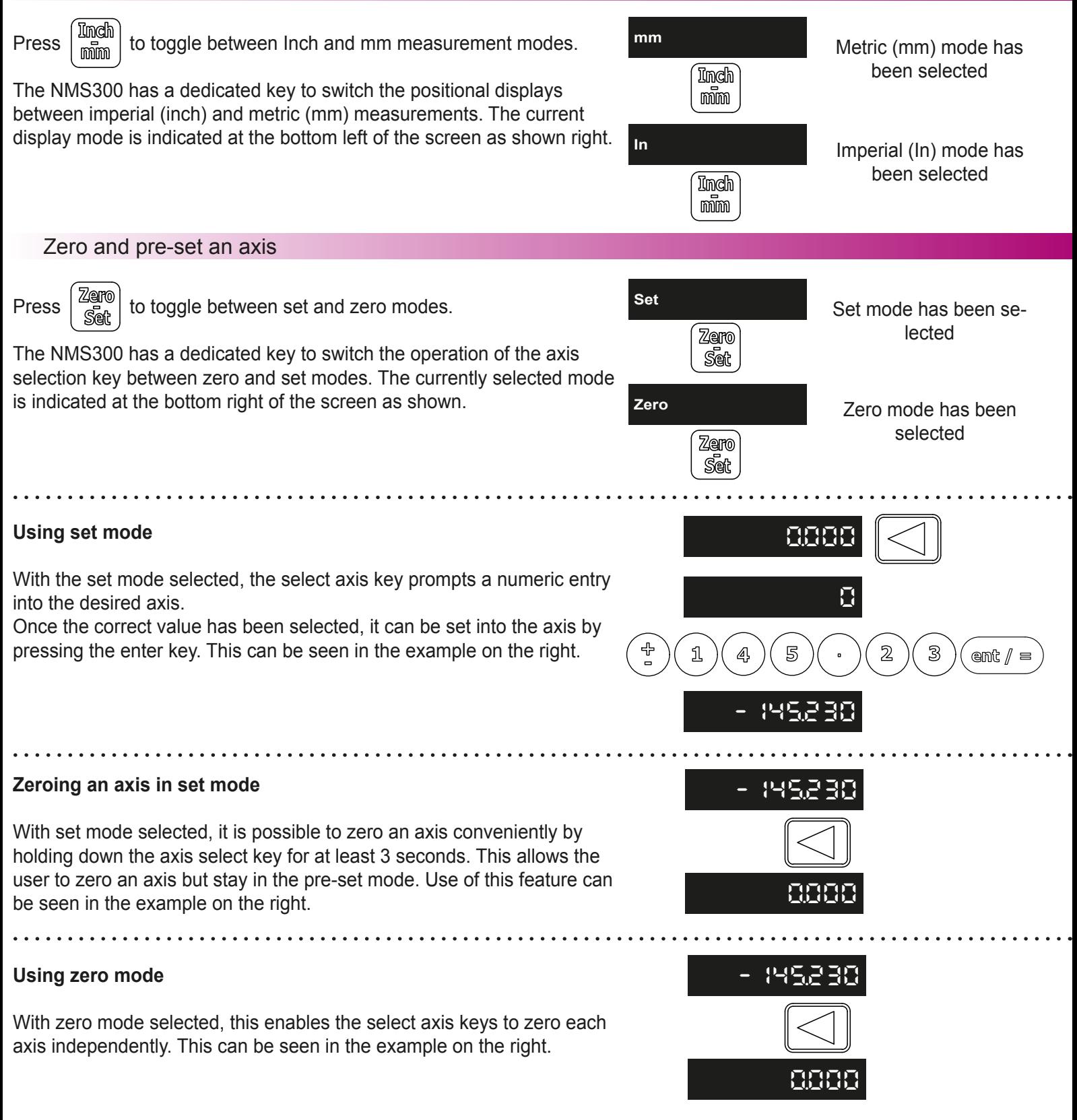

#### Undo function

The NMS300 stores the last 10 positions / numeric inputs, which can be accessed using the undo  $\sqrt{2}$  feature. **Example 1 - non movement**

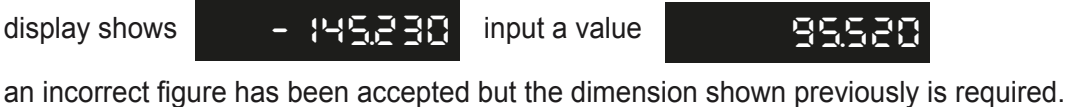

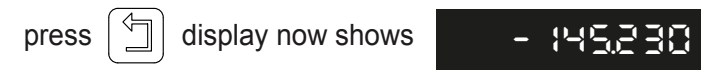

#### **Example 2 - movement**

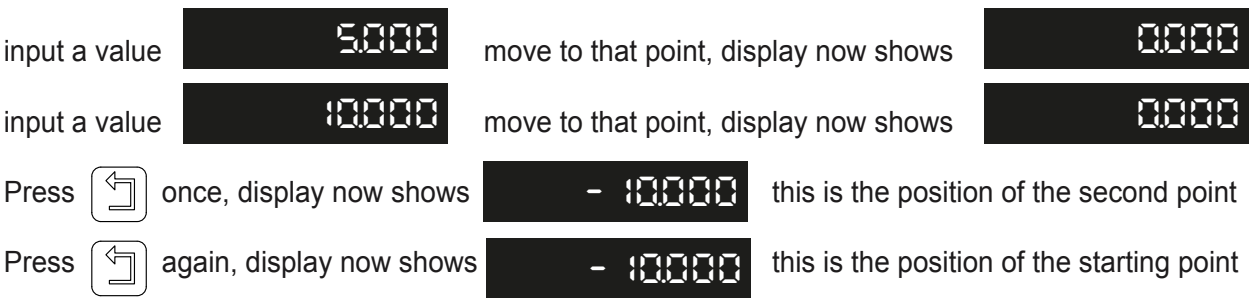

**Important note:** the undo key is also used for returning to the previous menu structure when in the readout settings and functions.

#### Half function / centre find

Press  $\left\lfloor \frac{u}{v} \right\rfloor$  to initiate the half function.

The NMS300 has a dedicated key to half the value in any axis. This is achieved by pressing the half key and then selecting the required axis to have the value halved. Example shown on the right.

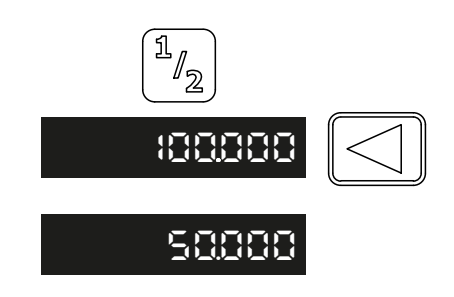

The NMS300 has multiple ways of accessing functions, via the main menu & the function keys.

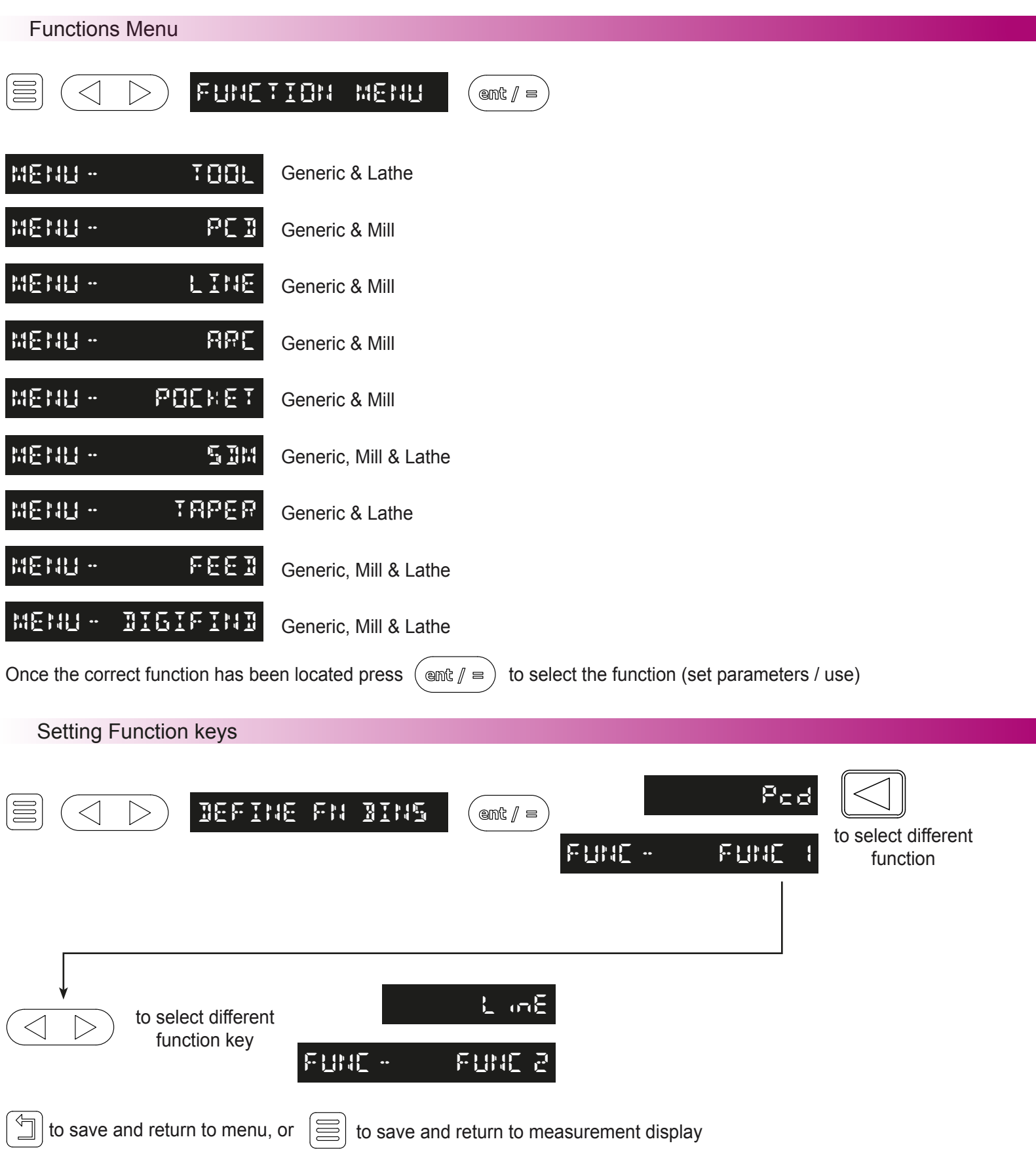

#### Quick Setting Function Keys

It is possible to set the function keys without having to go though the menu structure, this enables the function keys to be defined quicker if they need to be changed more often.

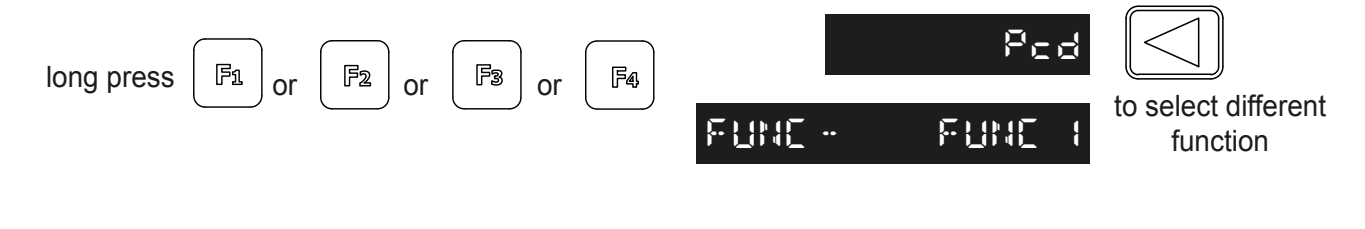

on  $\left| \equiv \right|$  to save and return to measurement display

#### Using Function keys

Before being able to use a function key it must be assigned to a function as per the above instructions, this may have been completed by setting the unit to a machine type in the setup.

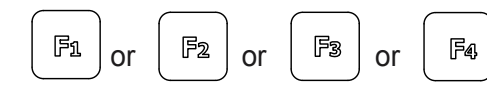

 $\mathbb{F}_2$  or  $\mathbb{F}_3$  or  $\mathbb{F}_4$  set the parameters and/or use the function selected

#### Digifind / reference function

The NMS300 comes equipped with Digifind, a feature unique to Newall digital readout products. Digifind eliminates the risk of losing position and datum Set-Up. With Digifind, precise Set-Up of a work-piece is carried out only one time. When the NMS300 is powered on, it displays the position at power off, compensated for any movement of a Spherosyn encoder up to 0.2500" (6mm) and a Microsyn encoder up to 0.1000" (2.5mm) in either direction since the unit was last used. If the machine has moved beyond 0.2500" (6mm) - Spherosyn [0.1000" (2.5mm) - Microsyn], Digifind allows a quick means to find the datum if lost.

A mark must be made on both a stationary part and moving part of the machine. The marks must be aligned and will serve as the machine "home" position.

The mark must be indelible, and it must allow the operator to move the machine to within a 0.2500" (6 mm) - Spherosyn [0.1000" (2.5mm) - Microsyn ] band around the mark at any time. Alternatively, use a convenient reference point on the work-piece.

### Digifind / reference function continued

To use digifind one of the function keys must be assigned to the digifind function - see the section function keys

### **Setting the reference**

Press the function key that has been assigned to digifind, (in this example the digifind has been assigned to the F4 key).

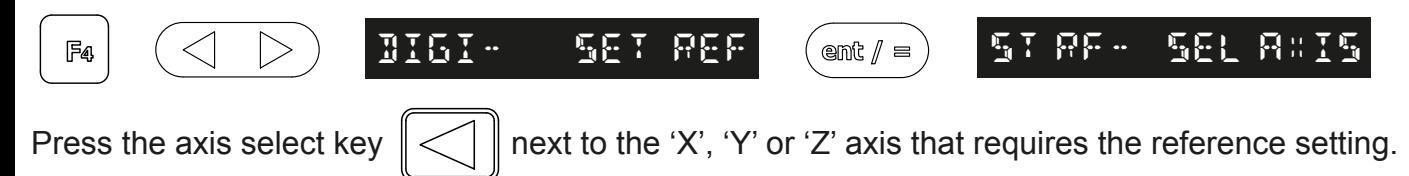

### **Finding the reference**

If the reference is lost at anytime it is possible to 'find' the reference again. Position the machine to within 6mm (0.2500") band for Spherosyn and 2.5mm (0.1000") band for Microsyn. Press the function key that has been assigned to digifind, (in this example the digifind has been assigned to the F4 key).

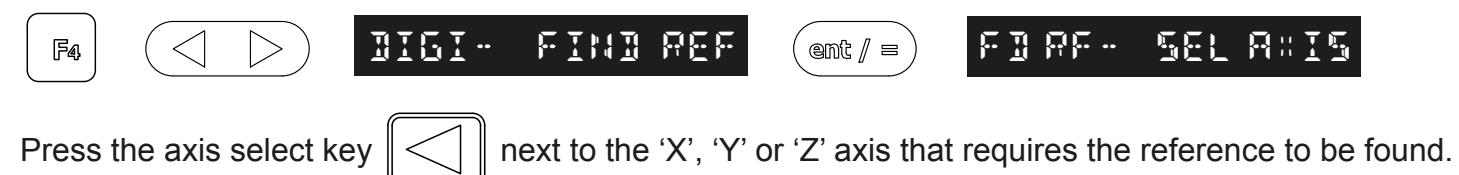

### **Finding zero**

If the datum is lost at anytime it is possible to 'find' the datum again. Position the machine to within 6mm (0.2500") band for Spherosyn and 2.5mm (0.1000") band for Microsyn. Press the function key that has been assigned to digifind, (in this example the digifind has been assigned to the F4 key).

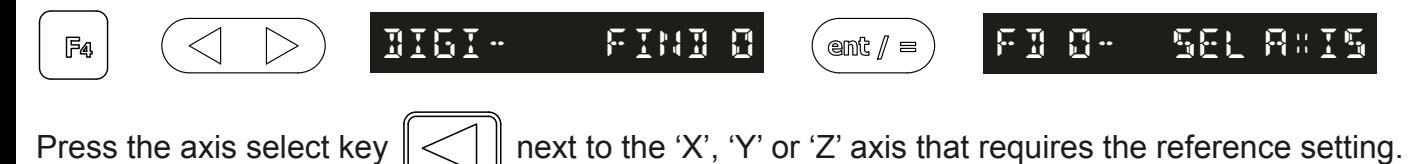

Sub datums / memory

The NMS300 can store up to 200 SDM (Sub-Datum) positions, or machining steps into the memory. Using SDM allows the operator to work to zero by calling up stored dimensions, instead of "working up" to drawing dimensions. This eliminates the need to constantly refer to the drawing, and reduces the possibility of scrapping parts due to misread dimensions. It also speeds up positioning because the operator works to zero.

The SDMs are stored as co-ordinates relative to the current absolute / incremental datum position. If the absolute / incremental datum position changes, the SDMs will "shift" to the new datum.

Once a repetitive sequence of co-ordinates is entered into SDM, the co-ordinates can be recalled at any time. The positions remain in memory until altered by the operator. Simply assign any SDM number 1 - 200 to each machining step. When machining, call up each step (SDM) number and work to zero.

There are two ways to store Sub datums, Teach mode and program mode. See example on the next page:

To use sub datums one of the function keys must be assigned to the sub datum (SDM) function - see the section function keys

### Teach Mode

To use sub datums one of the function keys must be assigned to the sub datum (SDM) function - see the section function keys

Press the function key that has been assigned to sub datums, (in this example the sub datum has been assigned to the F3 key).

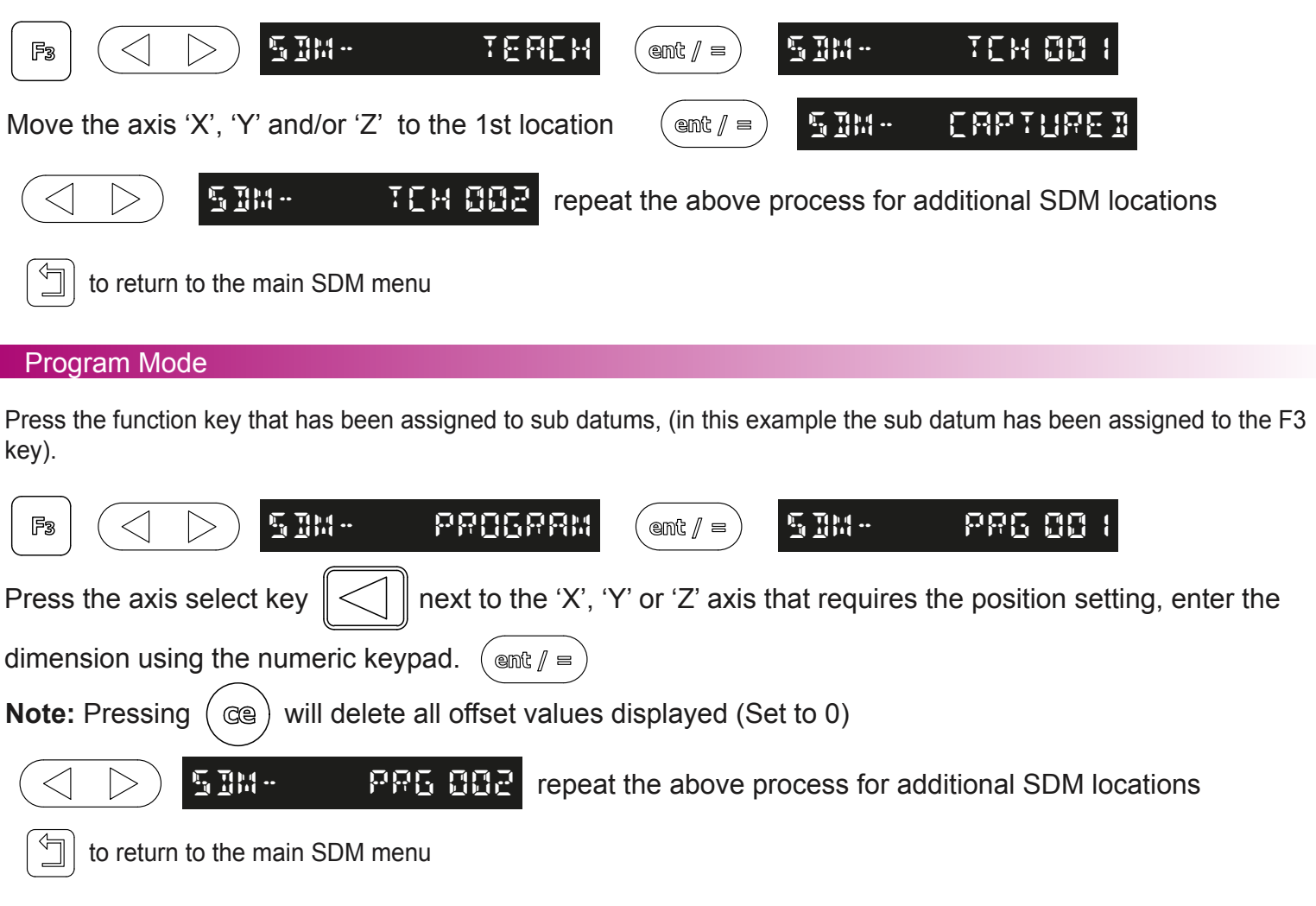

#### Delete Mode

Press the function key that has been assigned to sub datums, (in this example the sub datum has been assigned to the F3 key).

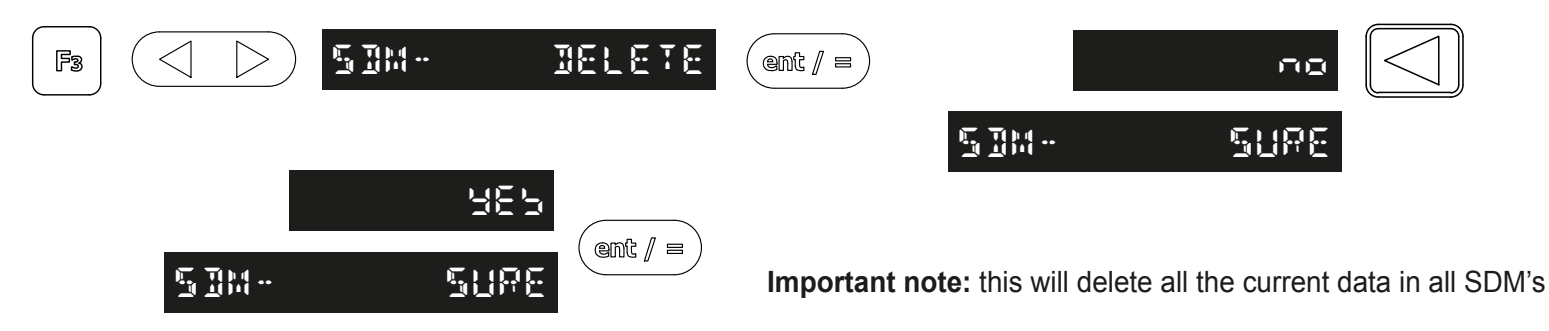

### Use Mode

Press the function key that has been assigned to sub datums, (in this example the sub datum has been assigned to the F3 key).

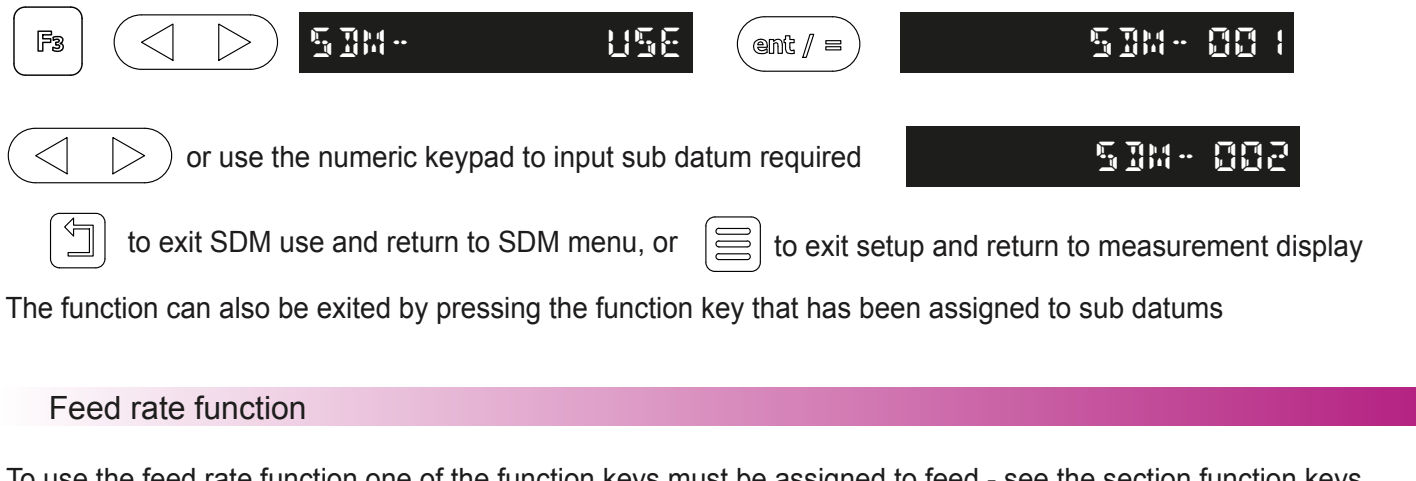

To use the feed rate function one of the function keys must be assigned to feed - see the section function keys

Press the function key that has been assigned to feed, (in this example feed has been assigned to the F2 key).

 $F<sub>2</sub>$ 

**FEE H · Important note:** the feed rate will be shown for the fastest moving axis

### PCD / bolt hole circle

To use PCD / bolt hole circle one of the function keys must be assigned to the PCD function - see the section function keys Press the function key that has been assigned to PCD, (in this example the PCD has been assigned to the F2 key).

The NMS300 calculates positions for a series of equally spaced holes around the circumference of a circle. The message display prompts the user for various parameters it needs to do the calculations.

Once the NMS300 completes the calculations, the axis displays show the distance to each hole. The operator works to zero for each hole location. See example below.

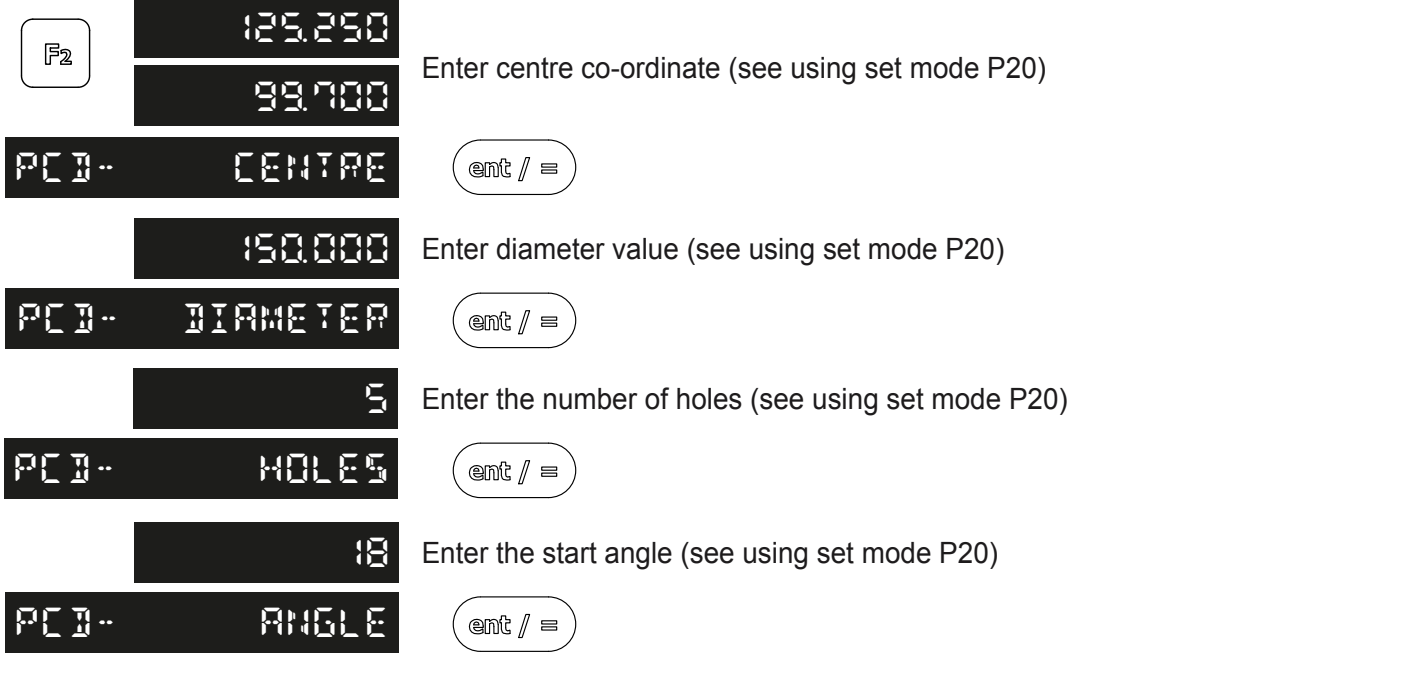

**Important note:** The PCD will be calculated from the 3 O'clock position, anti-clockwise. Enter the angle as a negative value if it is given as clockwise from the 3 O'clock position.

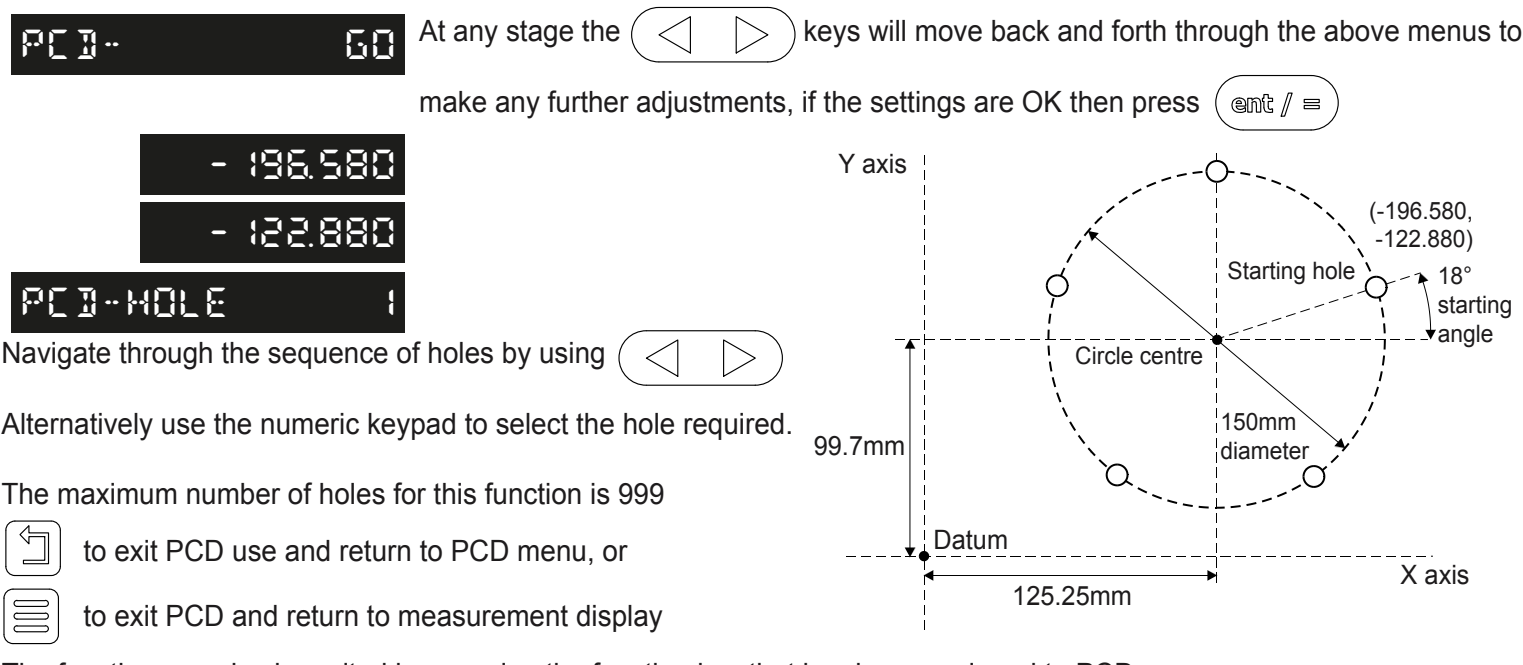

The function can also be exited by pressing the function key that has been assigned to PCD

### Line hole

To use line hole one of the function keys must be assigned to the line hole function - see the section function keys Press the function key that has been assigned to line hole, (in this example the line hole has been assigned to the F3 key).

The NMS300 calculates positions for a series of equally spaced holes in a line. The message display prompts the user for various parameters it needs to do the calculations.

Once the NMS300 completes the calculations, the axis displays show the distance to each hole. The operator works to zero for each hole location. See example below.

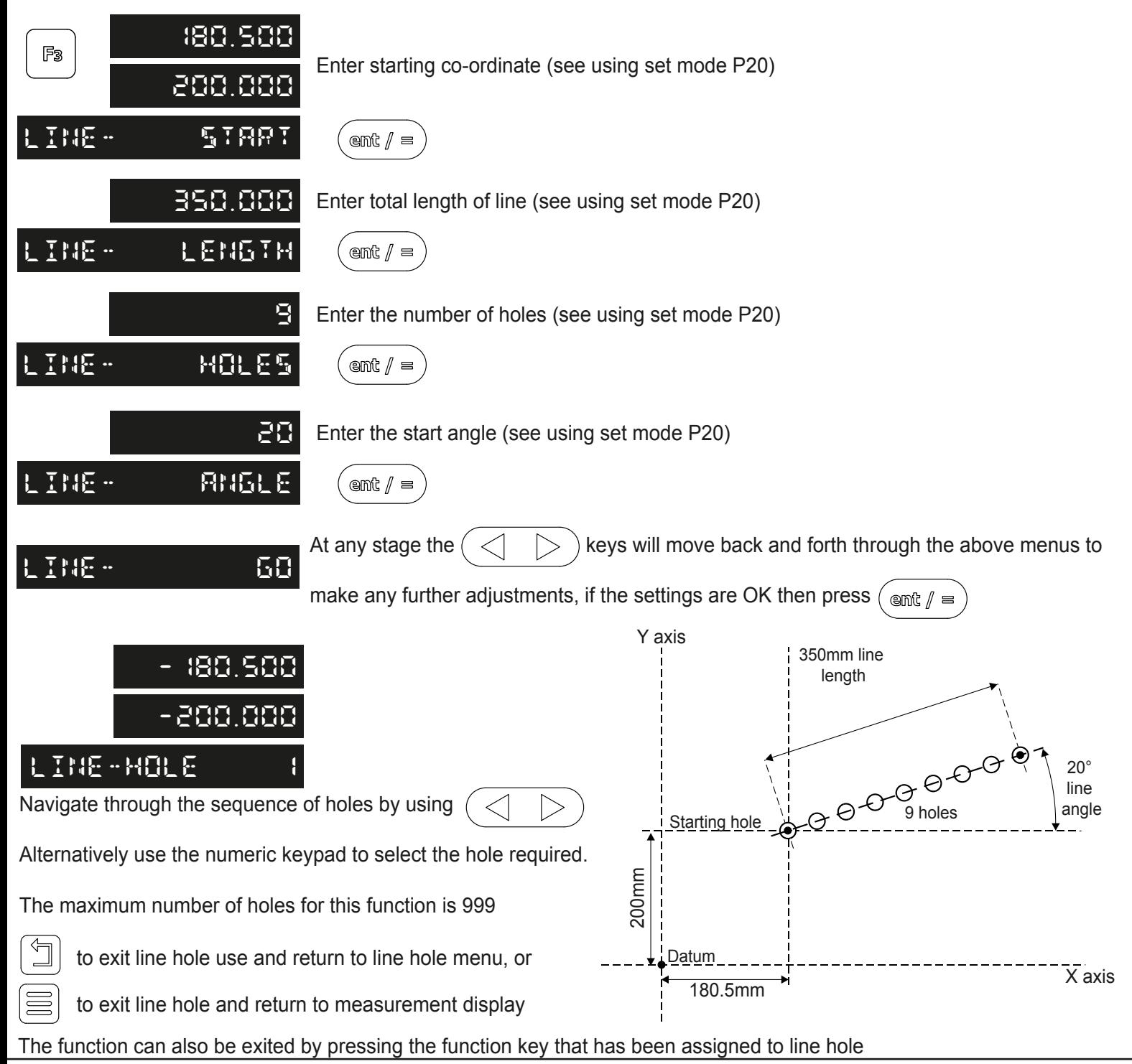

#### Arc contouring

To use arc contouring one of the function keys must be assigned to the arc contouring function - see the section function keys Press the function key that has been assigned to arc contouring, (in this example arc contouring has been assigned to the F4 key).

The NMS300 calculates positions for a series of equally spaced holes in an arc. The message display prompts the user for various parameters it needs to do the calculations.

Once the NMS300 completes the calculations, the axis displays show the distance to each hole. The operator works to zero for each hole location. See example below.

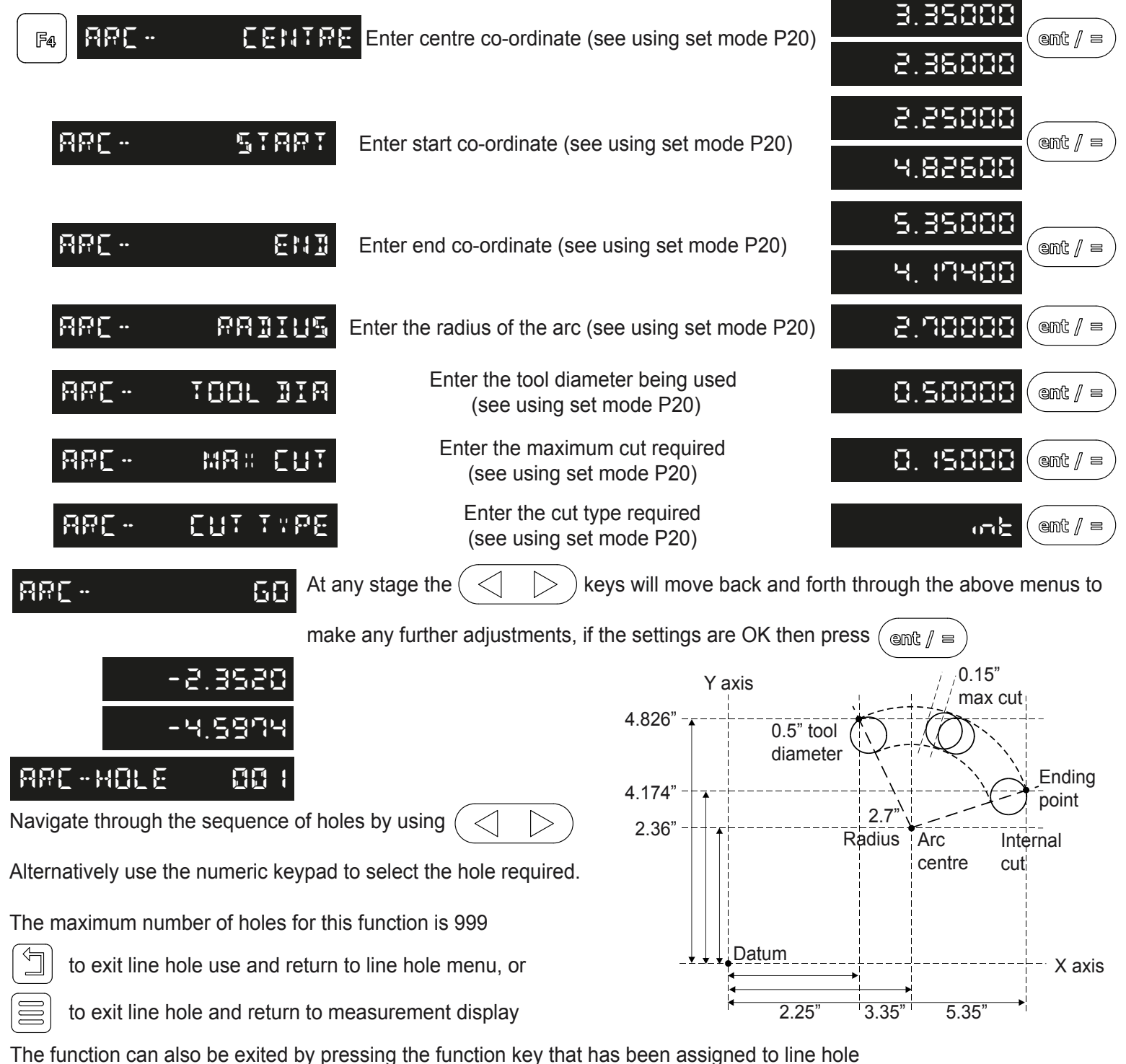

#### Pocket / Island Milling

To use pocket milling one of the function keys must be assigned to the pocket milling function - see the section function keys Press the function key that has been assigned to pocket milling, (in this example pocket milling has been assigned to the F1 key).

The NMS300 calculates positions for each corner of pocket / island required. The message display prompts the user for various parameters it needs to complete the calculations.

Once the NMS300 completes the calculations, the axis displays show the distance of each corner from the datum. The operator works to zero to complete a circumference cut of the pocket / island. See example below.

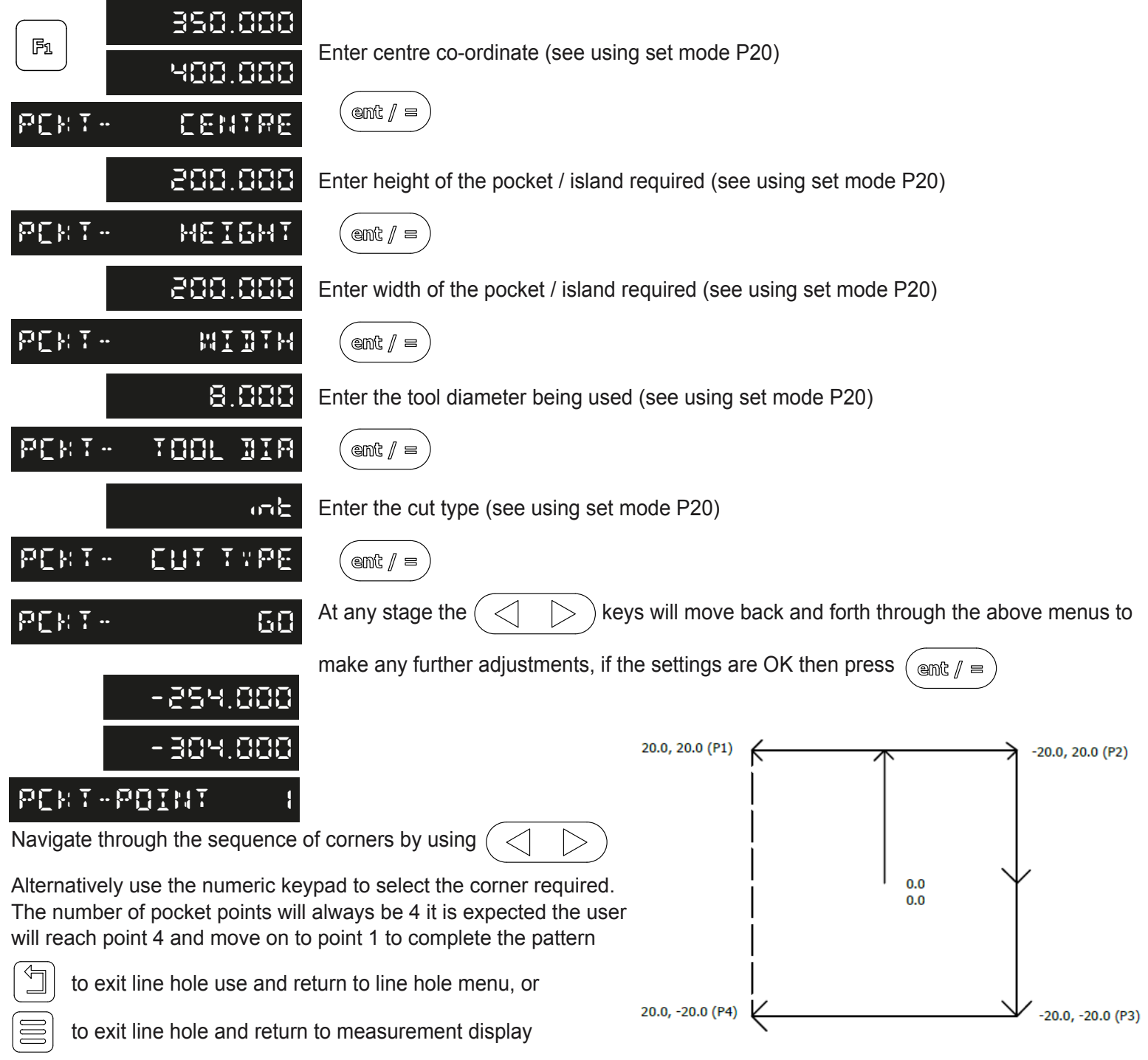

The function can also be exited by pressing the function key that has been assigned to line hole

### Lathe functions

#### Tool Offsets

To use tool offsets one of the function keys must be assigned to the tool offset function - see the section function keys Press the function key that has been assigned to tool offsets, (in this example tool offsets has been assigned to the F1 key).

The NMS300 can store up to 50 tool offsets, this large number allows tools to be grouped where more than one set is used. For convenience, it is highly recommended that tools are physically marked with their corresponding tool number. There are multiple ways to set tool offsets, teach mode, program mode and quick edit mode. **Note:** Once tools are enabled they stay enabled even when other functions are used

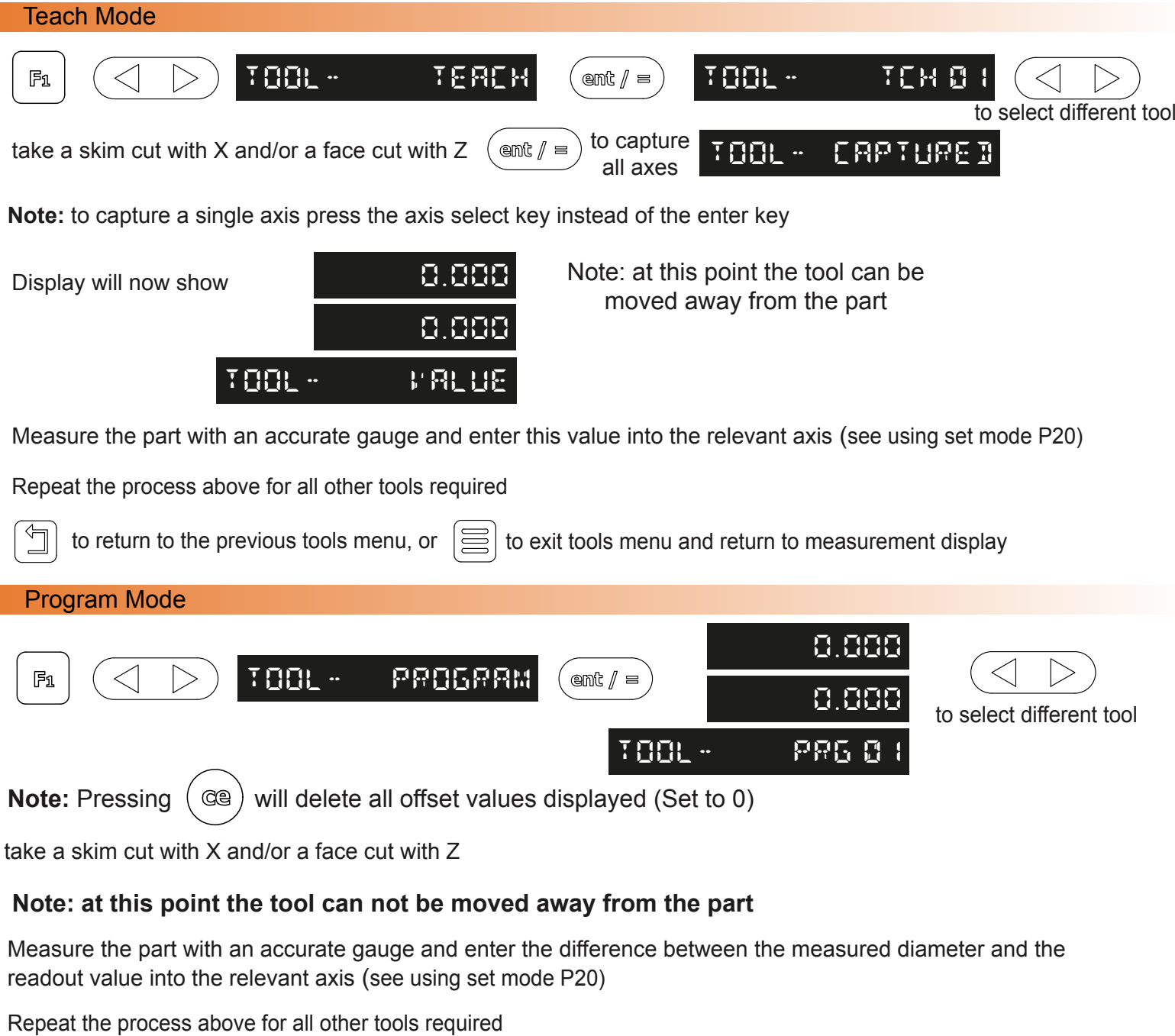

 $\Box$ 

to return to the previous tools menu, or  $\left|\equiv\right|$  to exit tools menu and return to measurement display

## Lathe functions

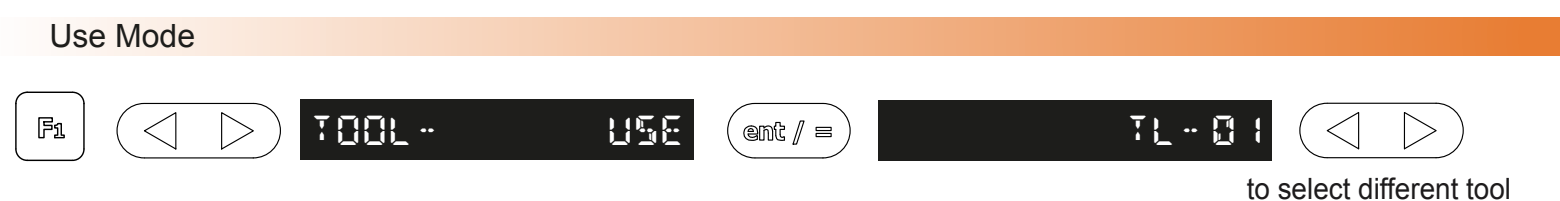

**Note:** Different tools can be selected by entering the tool number required using the numeric keypad

#### Quick Edit Mode

While in the using tool offsets mode tools can be edited / created quickly, without having to go back though the tool program or teach modes. The procedure to do this is demonstrated below:

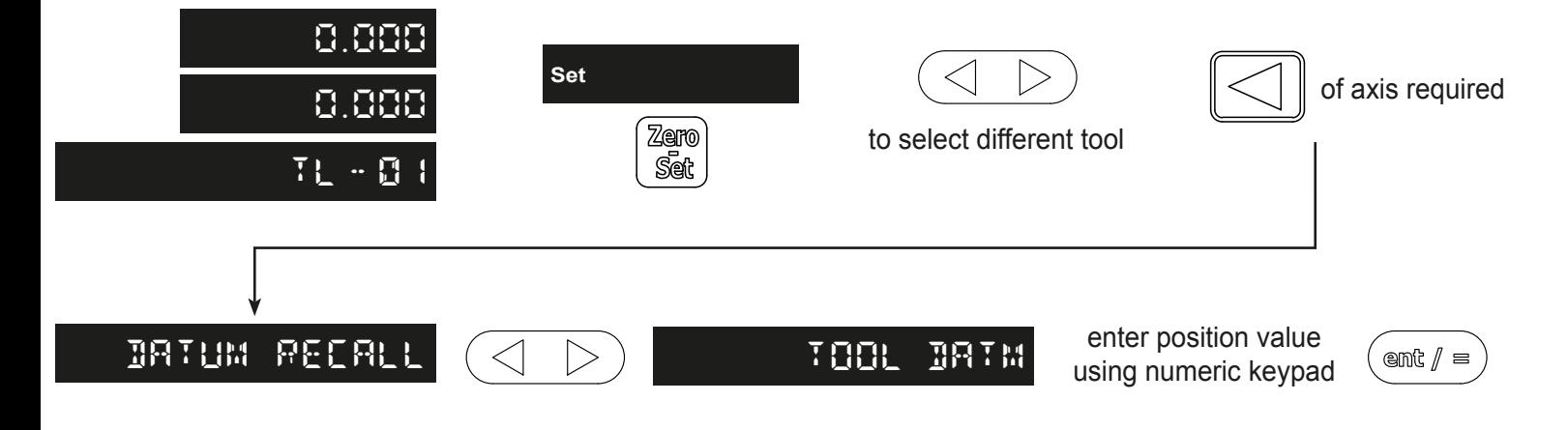

Repeat the above process for other axes or tools

Delete Mode

This function is designed to delete **ALL** the tool offsets, if one tool is to be changed quick tool edit should be used.

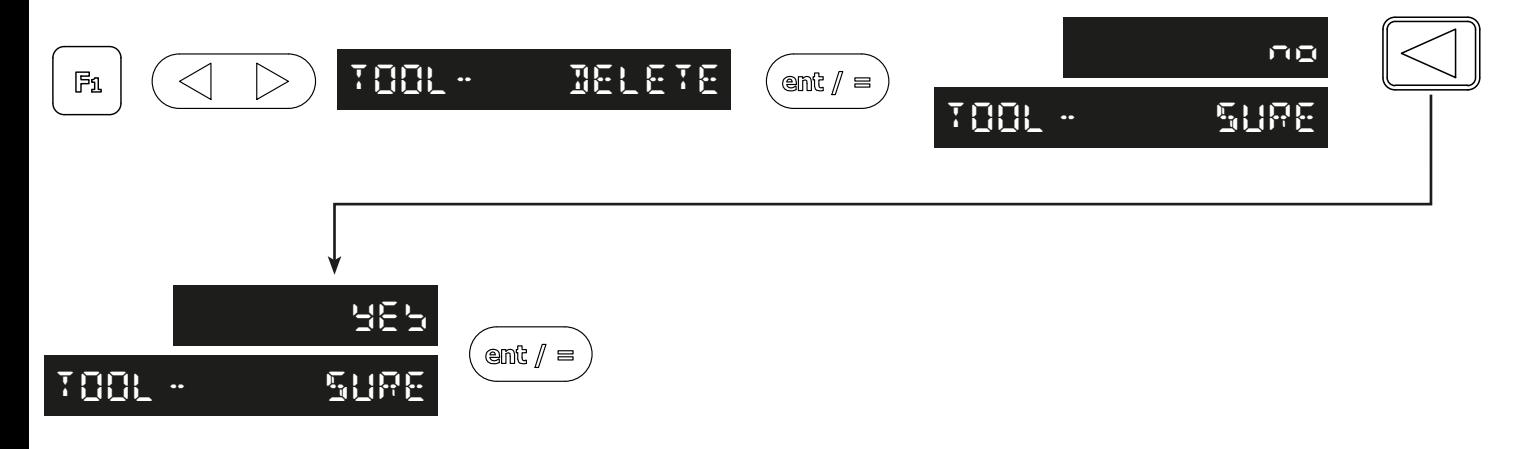

### Lathe functions

#### Taper Turning

To use taper one of the function keys must be assigned to the taper function - see the section function keys Press the function key that has been assigned to taper, (in this example taper has been assigned to the F2 key).

The taper function shows the angular displacement of the displayed (X,Z) position.

 $F_2$ touch tool to one end of the taper and zero both axes, then touch the tool on the other end of the taper.

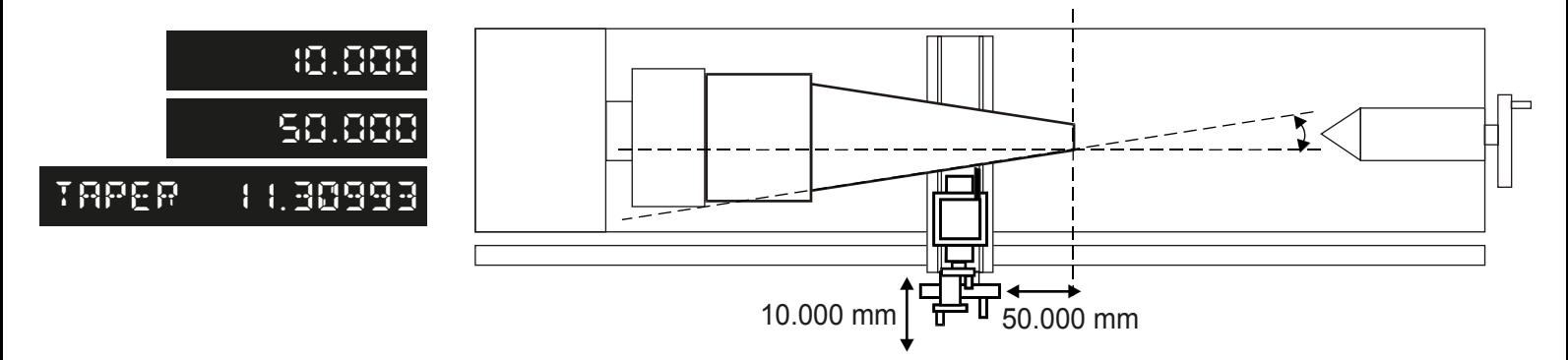

## Trouble shooting guide

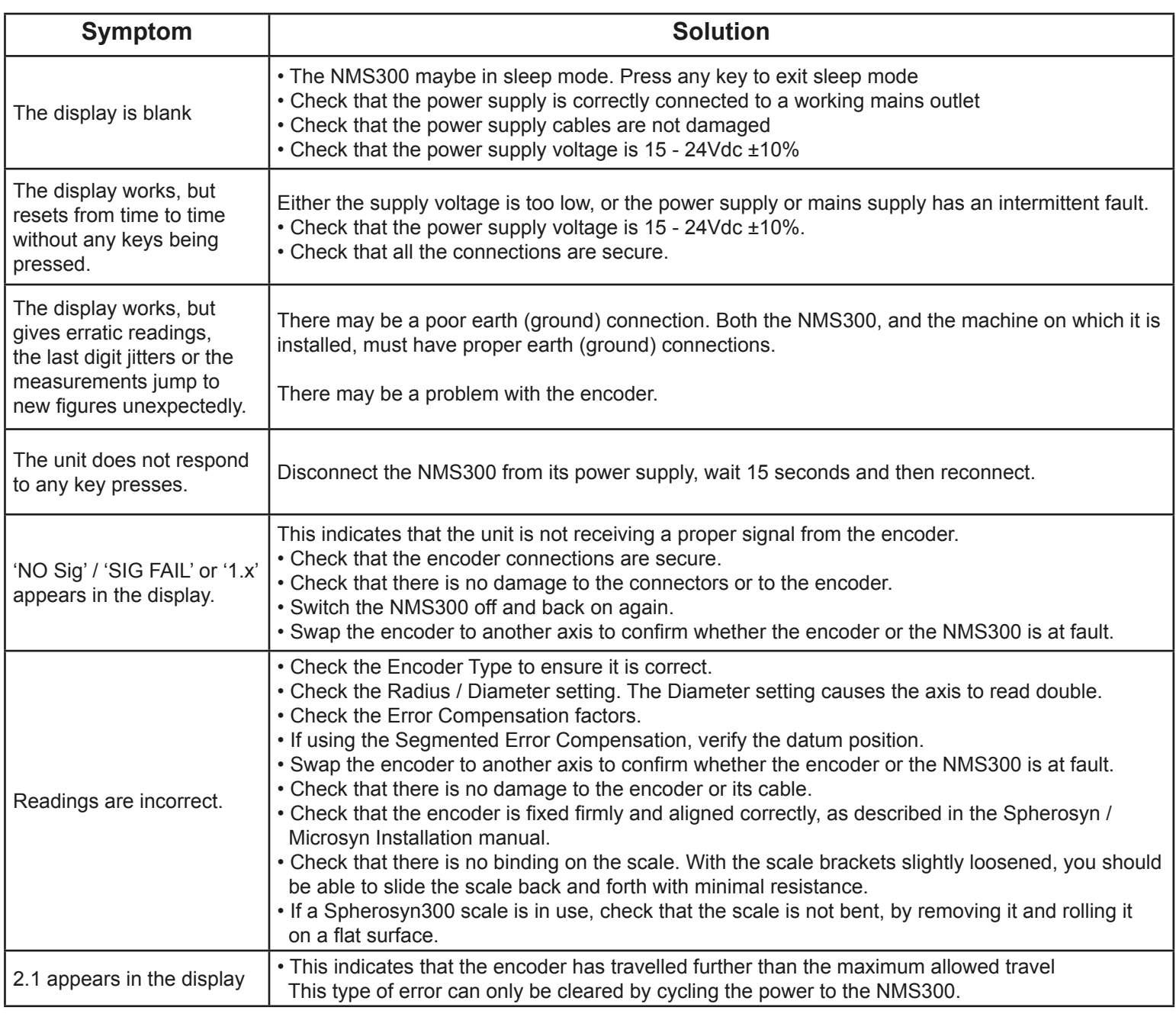

#### **If the solutions suggested above do not solve the problem, contact Newall for further instruction.**

#### **To swap encoders to trace a fault:**

1. Check that the two axes are set to the correct encoder types.

2. Disconnect the NMS300 power supply.

3. Disconnect the encoder from the malfunctioning axis and move to a working axis.

4. Reconnect the NMS300 power supply and turn on.

If the fault stays with the same encoder, then the encoder is at fault. If the fault does not follow with the encoder the NMS300 is **at fault.**

Providing the machine has not been moved more than 6.3mm (0.25") for a Spherosyn300 encoder or 2.5mm (0.1") for a Microsyn300 encoder, switching the power off and back on again does not lose the datum position.

**CONTACT US**

Datasheets provided by Sensata Technologies, Inc., its subsidiaries and/or affiliates ("Sensata") are solely intended to assist third parties ("Buyers") who are developing systems that incorporate Sensata products (also referred to herein as "components"). Buyer understands and agrees that Buyer remains responsible for using its independent analysis, valuation, and judgment in designing Buyer's systems and products. Sensata datasheets have been created using standard laboratory conditions and engineering practices. Sensata has not conducted any testing other than that specifically described in the published documentation for a particular datasheet. Sensata may make corrections, enhancements, improvements, and other changes to its datasheets or components without notice. Buyers are authorized to use Sensata datasheets with the Sensata component(s) identified in each particular datasheet. HOWEVER, NO OTHER LICENSE, EXPRESS OR IMPLIED, BY ESTOPPEL OR OTHERWISE TO ANY OTHER SENSATA INTELLECTUAL PROPERTY RIGHT, AND NO LICENSE TO ANY THIRD PARTY TECHNOLOGY OR INTELLECTUAL PROPERTY RIGHT, IS GRANTED HEREIN. SENSATA DATASHEETS ARE PROVIDED "AS IS". SENSATA MAKES NO WARRANTIES OR REPRESENTATIONS WITH REGARD TO THE DATASHEETS OR USE OF THE DATASHEETS, EXPRESS, IMPLIED, OR STATUTORY, INCLUDING ACCURACY OR COMPLETENESS. SENSATA DISCLAIMS ANY WARRANTY OF TITLE AND ANY IMPLIED WARRANTIES OF MERCHANTABILITY, FITNESS FOR A PARTICULAR PURPOSE, QUIET ENJOYMENT, QUIET POSSESSION, AND NON-INFRINGEMENT OF ANY THIRD PARTY INTELLECTUAL PROPERTY RIGHTS WITH REGARD TO SENSATA DATASHEETS OR USE THEREOF.

All products are sold subject to Sensata's terms and conditions of sale supplied at www.sensata.com. SENSATA ASSUMES NO LIABILITY FOR APPLICATIONS ASSISTANCE OR THE DESIGN OF BUYERS' PRODUCTS. BUYER ACKNOWLEDGES AND AGREES THAT IT IS SOLELY RESPONSIBLE FOR COMPLIANCE WITH ALL LEGAL, REGULATORY, AND SAFETY-RELATED REQUIREMENTS CONCERNING ITS PRODUCTS, AND ANY USE OF SENSATA COMPONENTS IN ITS APPLICATIONS, NOTWITHSTANDING ANY APPLICATIONS-RELATED INFORMATION OR SUPPORT THAT MAY BE PROVIDED BY SENSATA.

Mailing Address: Sensata Technologies, Inc., 529 Pleasant Street, Attleboro, MA 02703, USA

Americas Newall Electronics Inc. 1803 OBrien Rd Columbus, OH 43228 Tel: +1 614 771 0213 sales@newall.com newall.com

Rest of World: Newall Measurement Systems, Ltd. Business Park, Unit 1 Wharf Way Glen Parva, Leicester LE2 9UT United Kingdom Tel: +44 (0) 116 264 2730 sales@newall.co.uk newall.co.uk